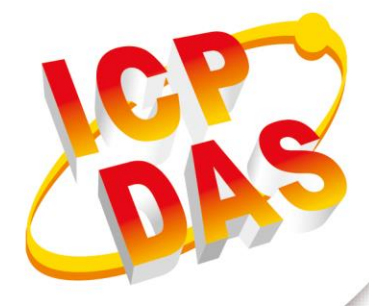

## **User Manual**

**Version 1.0.0 October 2017**

# **iDaSer-9000**

### (Data Management Server)

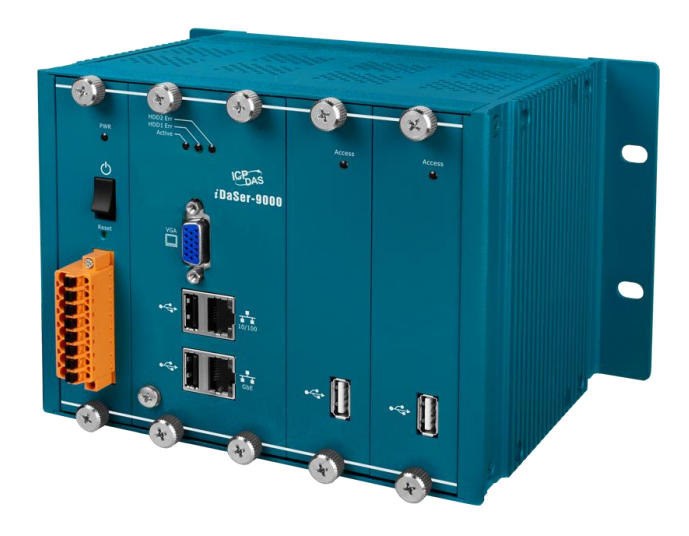

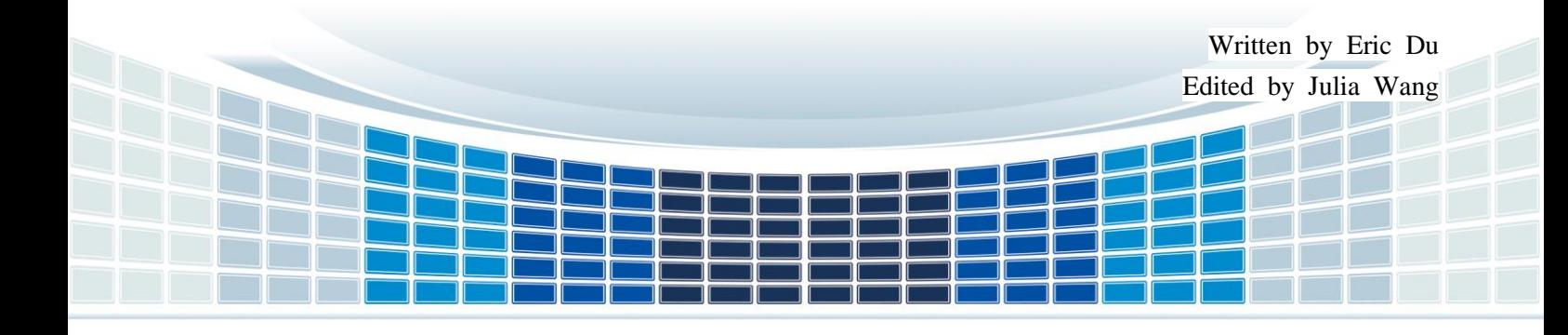

### **Table of Contents**

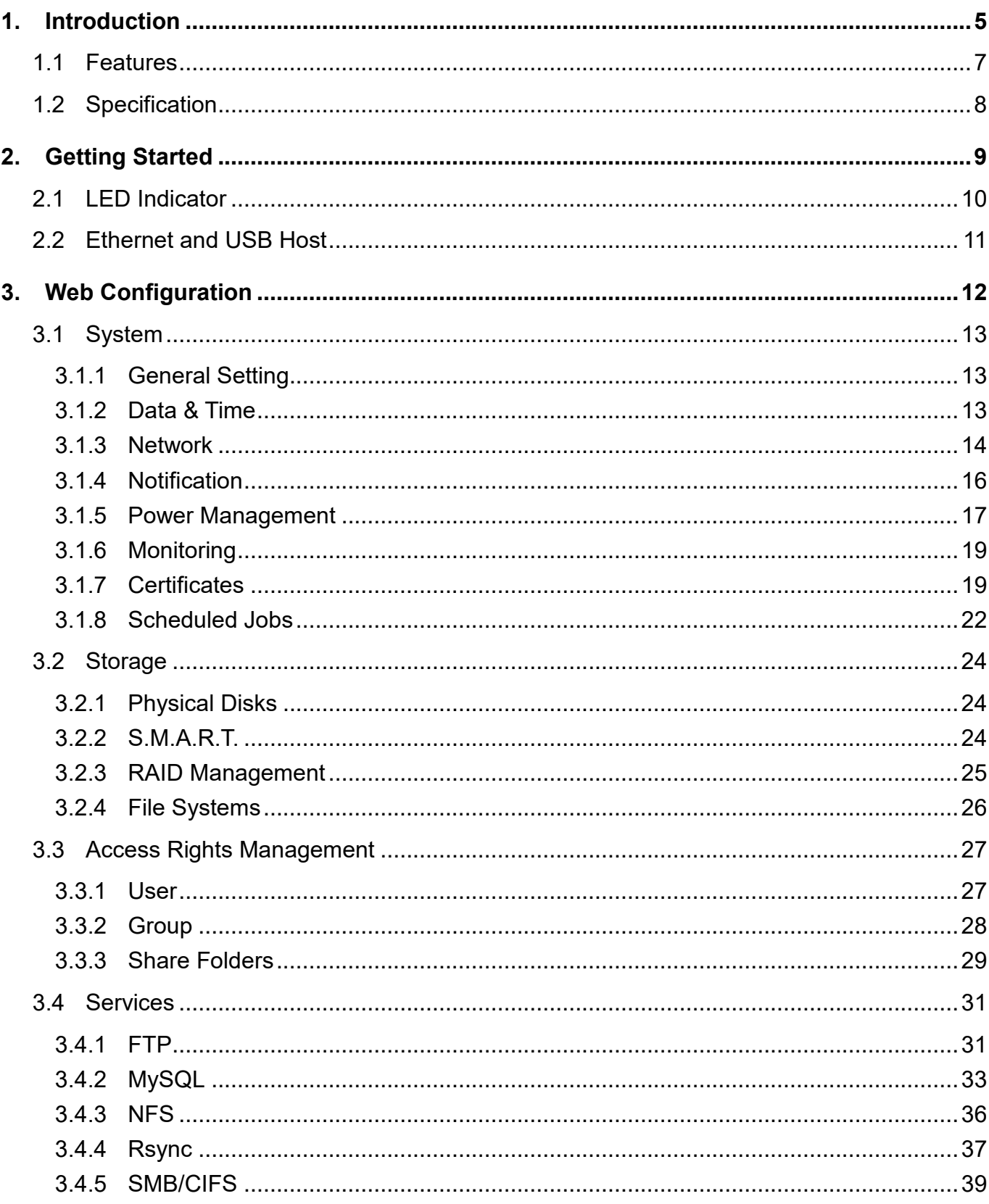

Page: 2 iDaSer-9000 (Data Management Server) User Manual Version 1.0.0

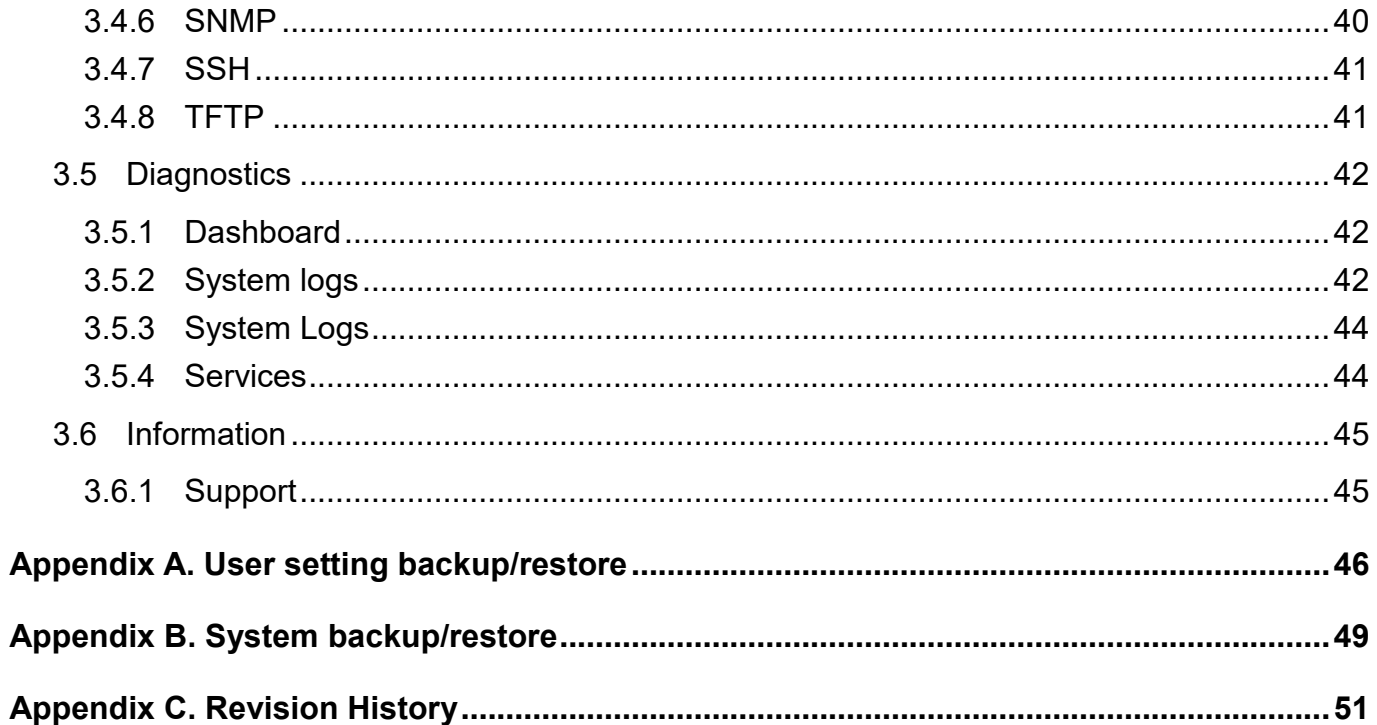

iDaSer-9000 (Data Management Server) User Manual

Version 1.0.0

Page  $: 3$ 

### **Important Information**

#### **Warranty**

All products manufactured by ICP DAS are under warranty regarding defective materials for a period of one year, beginning from the date of delivery to the original purchaser.

#### **Warning**

ICP DAS assumes no liability for any damage resulting from the use of this product.ICP DAS reserves the right to change this manual at any time without notice. The information furnished by ICP DAS is believed to be accurate and reliable. However, no responsibility is assumed by ICP DAS for its use, not for any infringements of patents or other rights of third parties resulting from its use.

#### **Copyright**

Copyright @ 2017 by ICP DAS Co., Ltd. All rights are reserved.

#### **Trademark**

Names are used for identification purpose only and may be registered trademarks of their respective companies.

#### **Contact us**

If you encounter any problems while operating this device, feel free to contact us via mail at: [service@icpdas.com](mailto:service@icpdas.com). We guarantee to respond within 2 working days.

### <span id="page-4-0"></span>**1. Introduction**

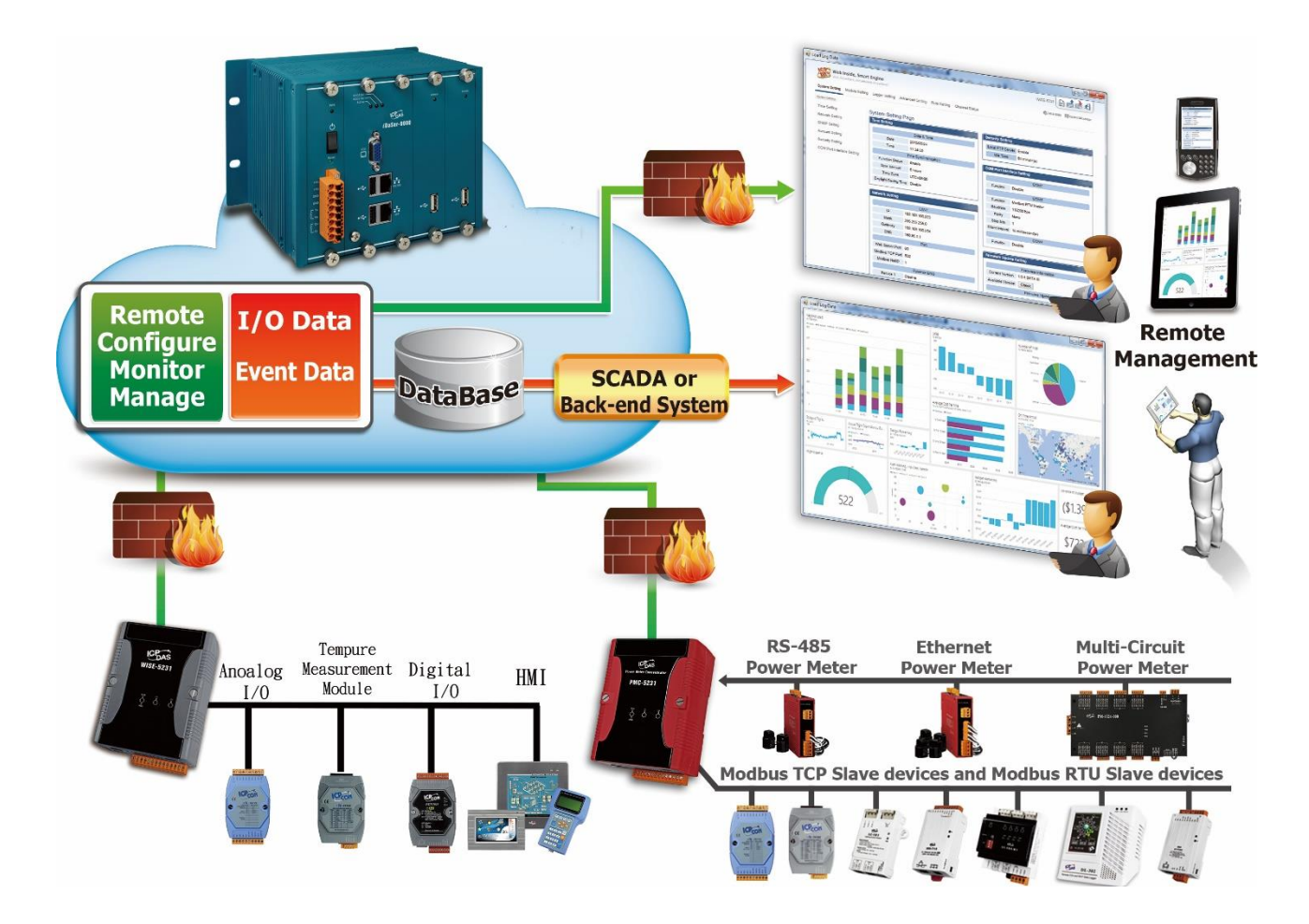

The iDaSer-9000 provides Remote Data Management Services and Data Synchronous Storage Services. By the intuitive web management interface, admin can authorize users to configure server, to monitor hardware status, to control authority groups, to maintain and store data. The FTP Service with SSL and RAID1 Service of iDaSer-9000 ensure the data safety and stable.

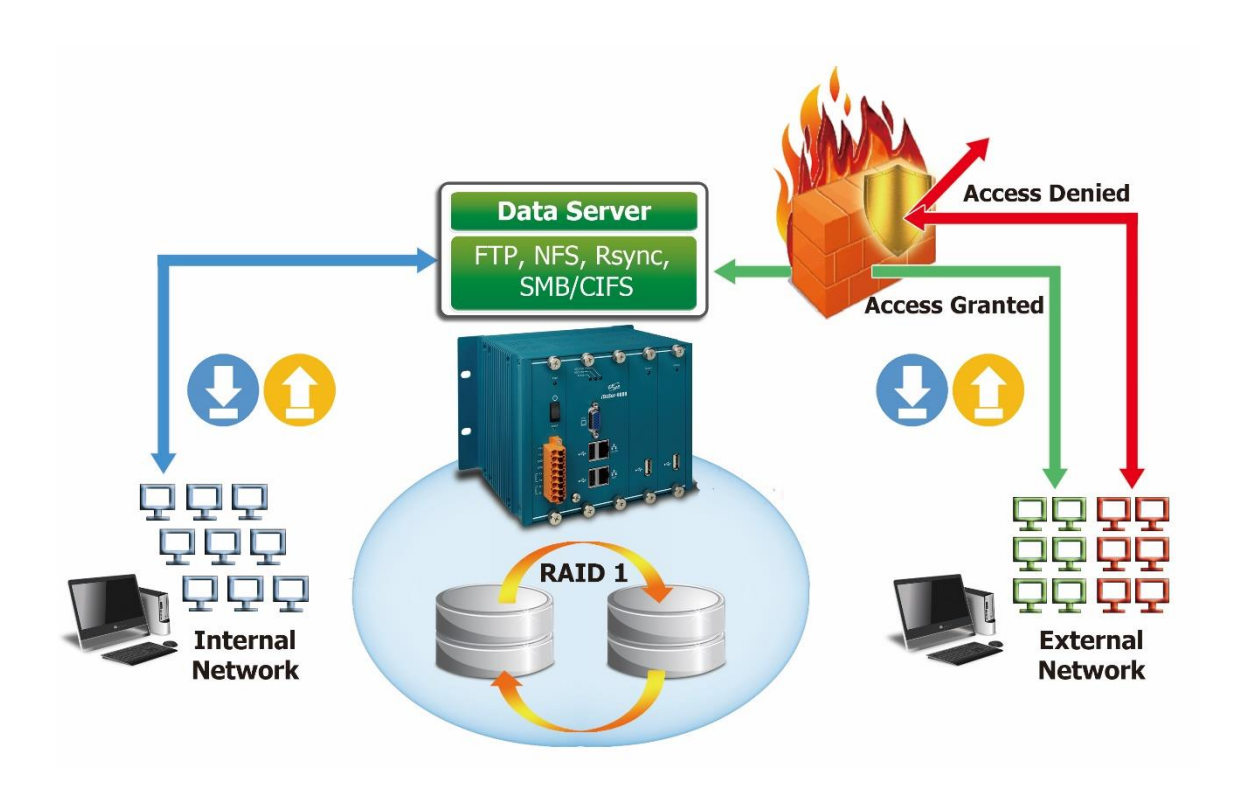

The iDaSer-9000 provides two network cards to monitor and control the internal and external network. This feature ensures the data can be transmitted safely. In the trend of Industry 4.0, the applications of accessing data in filed are more important. With the iDaSer-9000, users can build a reliable industry data management server.

The iDaSer-9000 module is a data manager server which includes six LED indicators. One of the LED is used to show the status of the PWR, the other one shows the status of system and the others display the status of disk .The iDaSer-9000 also has two RJ-45 standard communication interfaces to perform Ethernet transmission. Owing to its features, more various applications can be supported. The iDaSer-9000 module is constructed with a metal-housing that provides a fully ventilated design, meaning that there is no problem with heat radiation.

More details related to applications that can be implemented using the iDaSer-9000 module will be illustrated in sections 3.

### <span id="page-6-0"></span>**1.1 Features**

#### **Hardware**

- $\blacklozenge$  Supports input voltage 12~48V<sub>DC</sub>.
- $\blacklozenge$  Supports connecting with two network cards.
- Includes four USB Hosts.
- Contains six LED indicators, one as a power indicator ,an activity indicator and the others for monitoring hard disk drivers activity.
- Contains LED indicator on RJ-45 for Ethernet status.
- With a metal-housing that provides a fully ventilated design, meaning that there are no problems with heat radiation

#### ■ Software

- ◆ Provides support for the SSH, FTP, NFS, SMB/CIFS.
- ◆ Provides support for the SNMP(Read-only) and SYSlog.
- ◆ Provides support for the RAID 1.
- $\blacklozenge$  Provides support EXT4 files system
- ◆ Provides support for the Schedule Jobs function.
- ◆ Provides support for Multi-language.
- ◆ Provides support for Rsync.
- ◆ Provides support for MySQL.
- ◆ Provides support for manager to configure users, authority and group.
- ◆ Provides support for Access Control List (ACL)
- $\blacklozenge$  Provides support for web configuration functions.

### <span id="page-7-0"></span>**1.2 Specification**

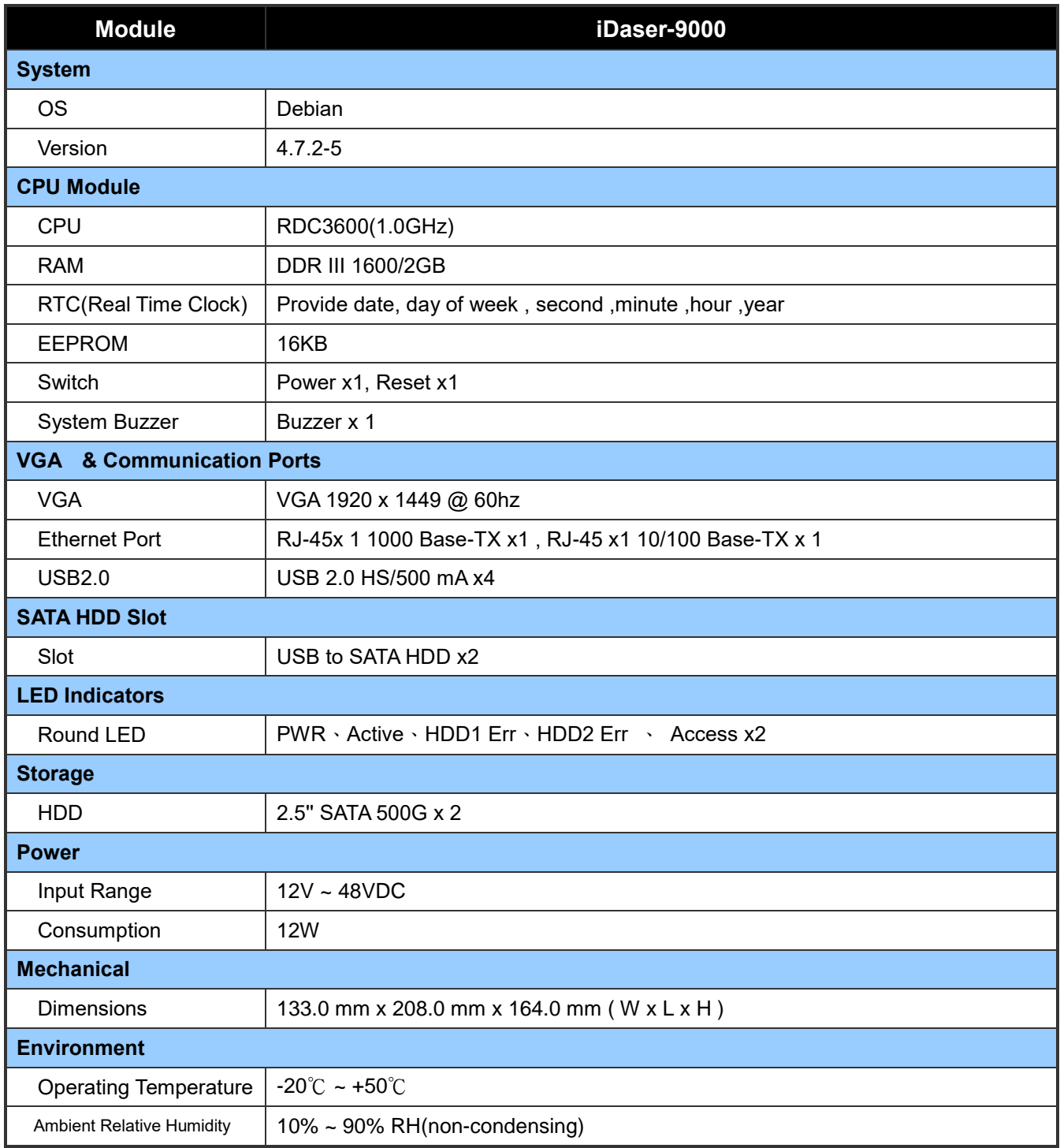

### <span id="page-8-0"></span>**2. Getting Started**

### **Appearance**

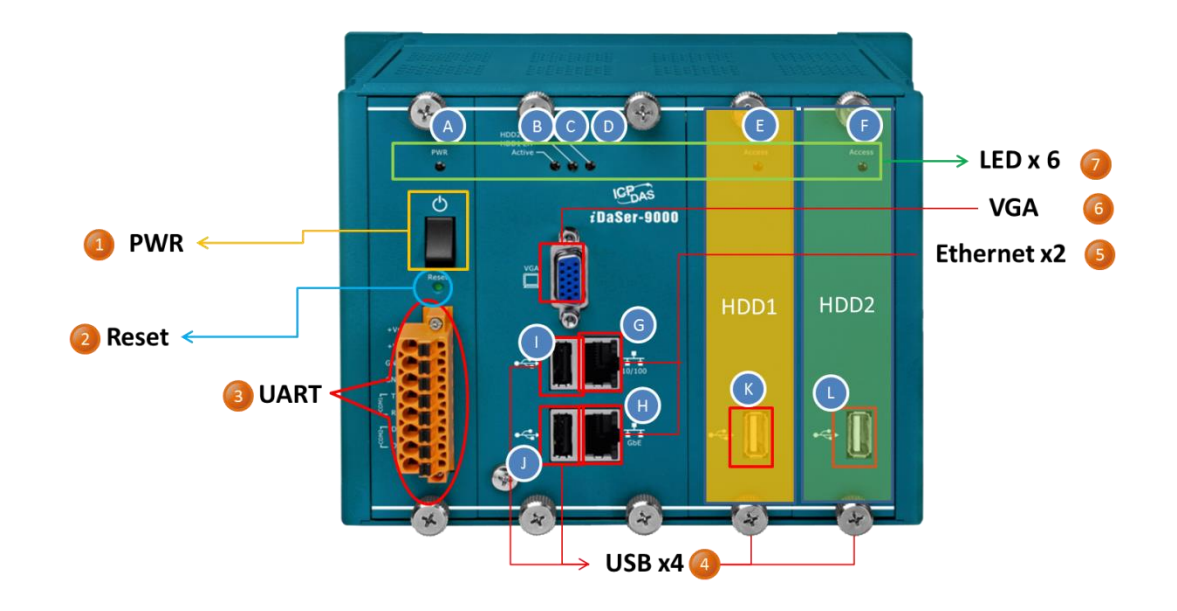

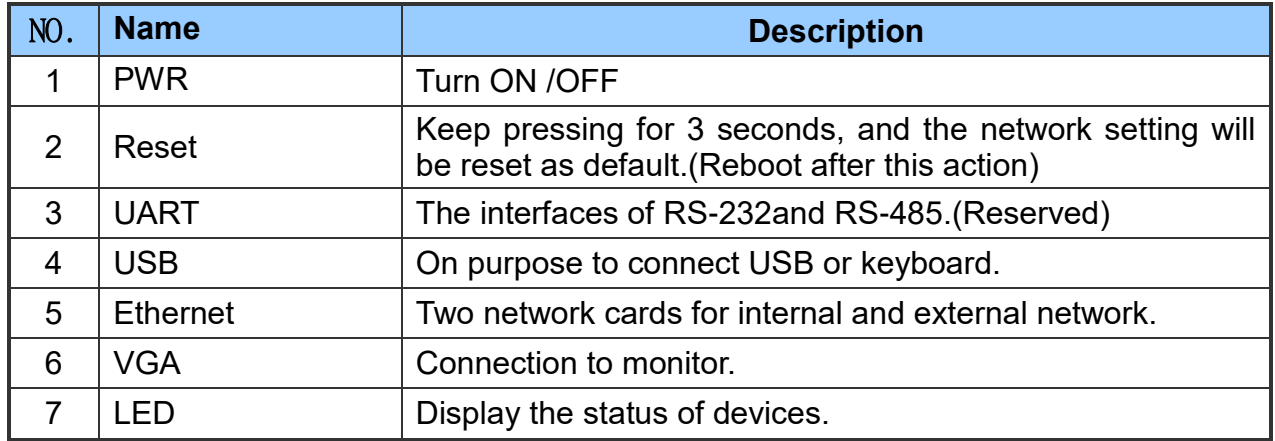

#### **Wire connections and pin assignments**

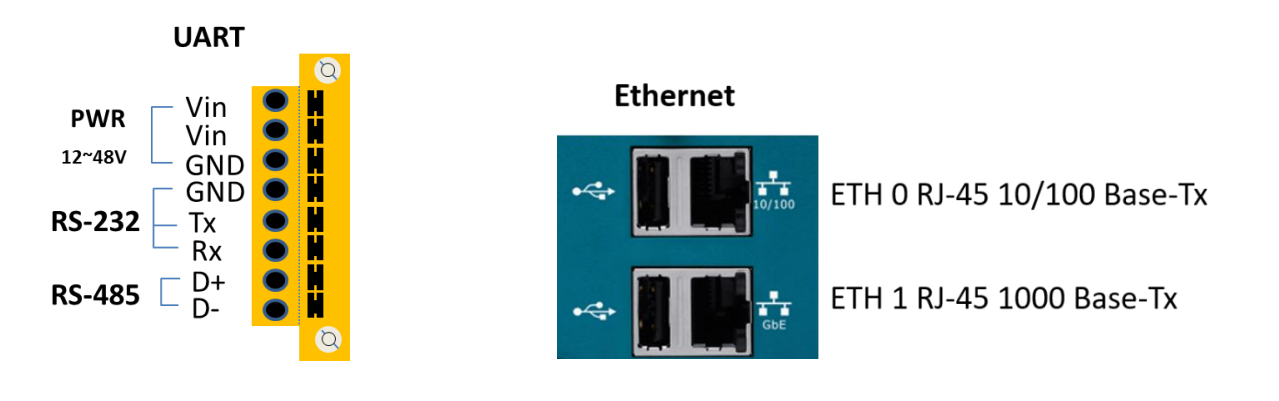

### <span id="page-9-0"></span>**2.1 LED Indicator**

The iDaSer-9000 module provides six LED indicators. The Following is an overview of the purpose and function of each LED indicator together with a description.

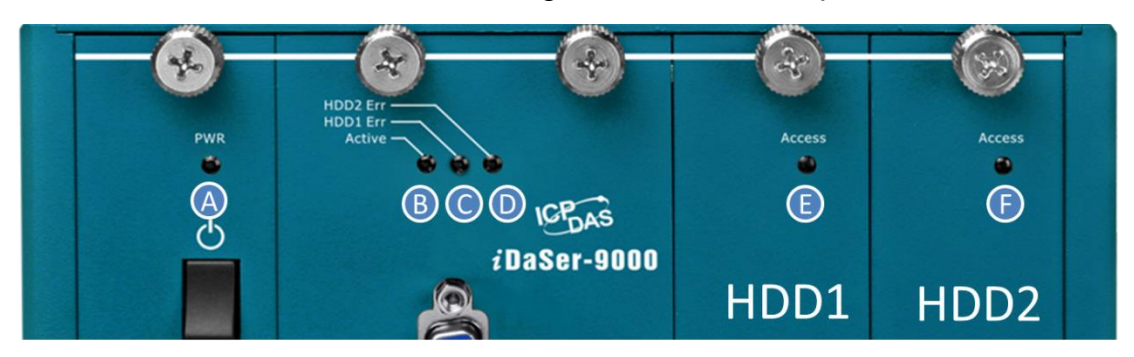

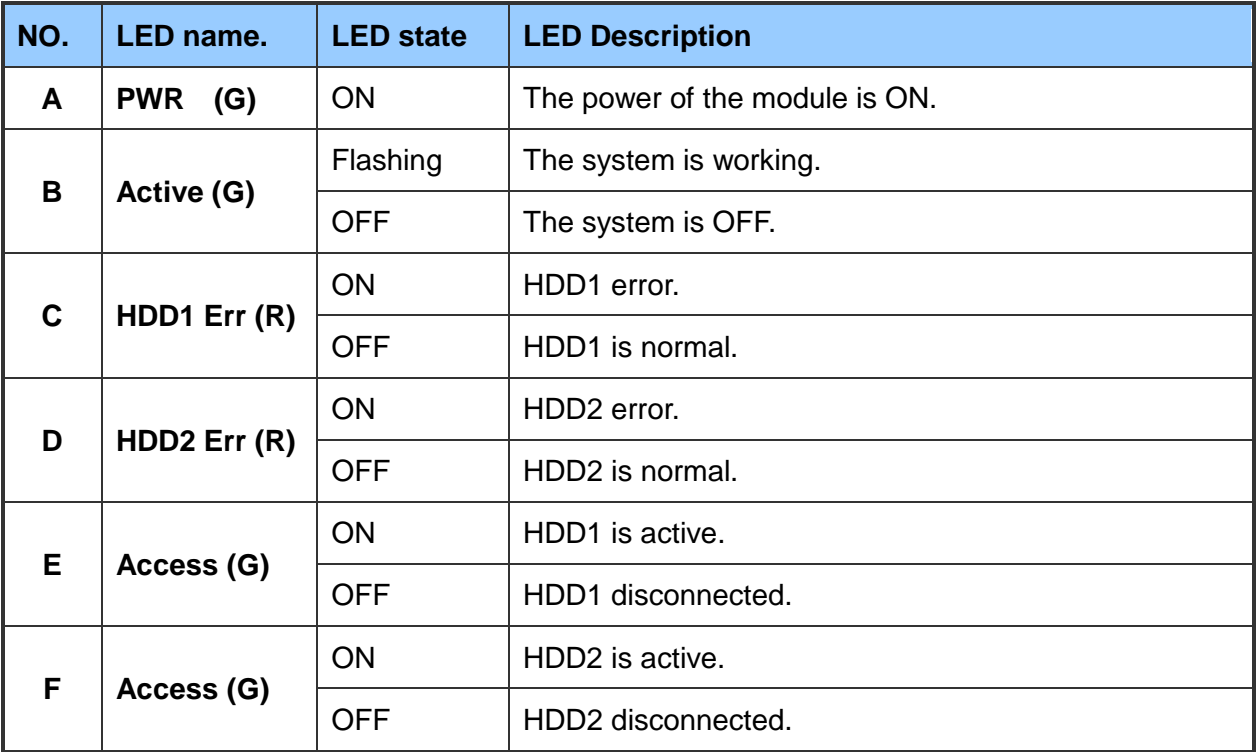

### <span id="page-10-0"></span>**2.2 Ethernet and USB Host**

### **Ethernet**

The iDaSer-9000 module provides LED indicator to show the status of Ethernet.

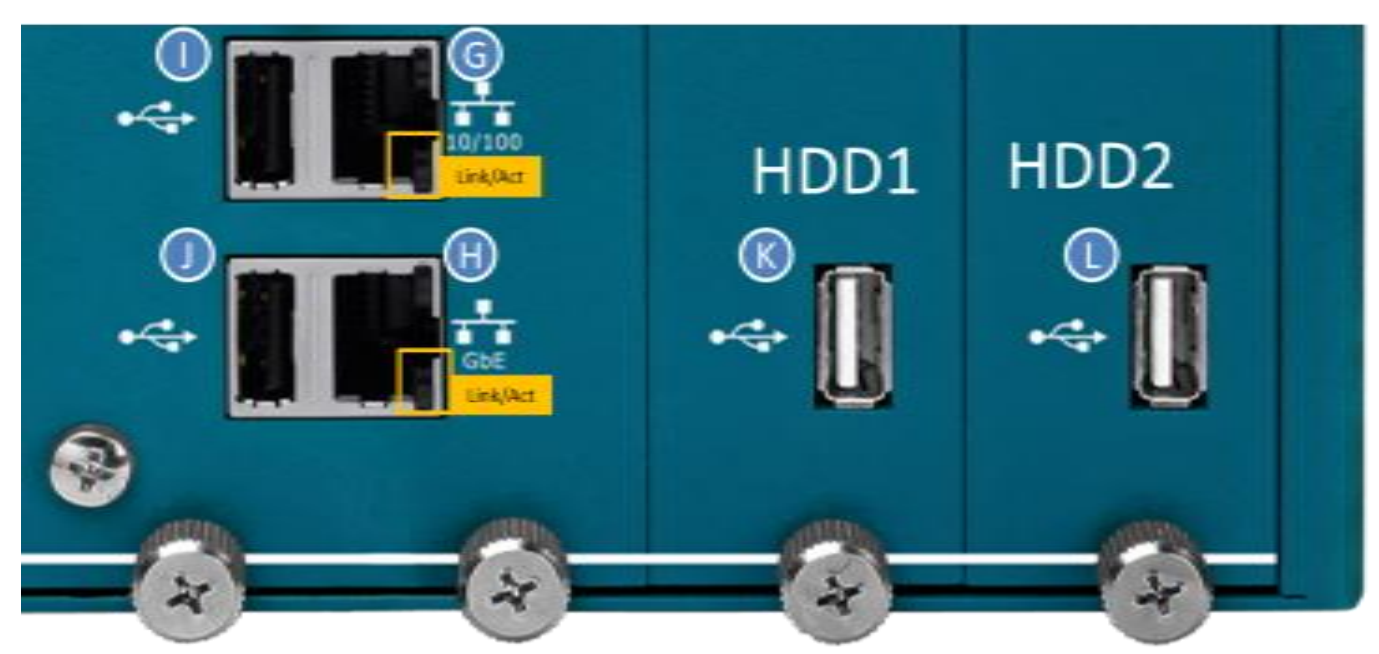

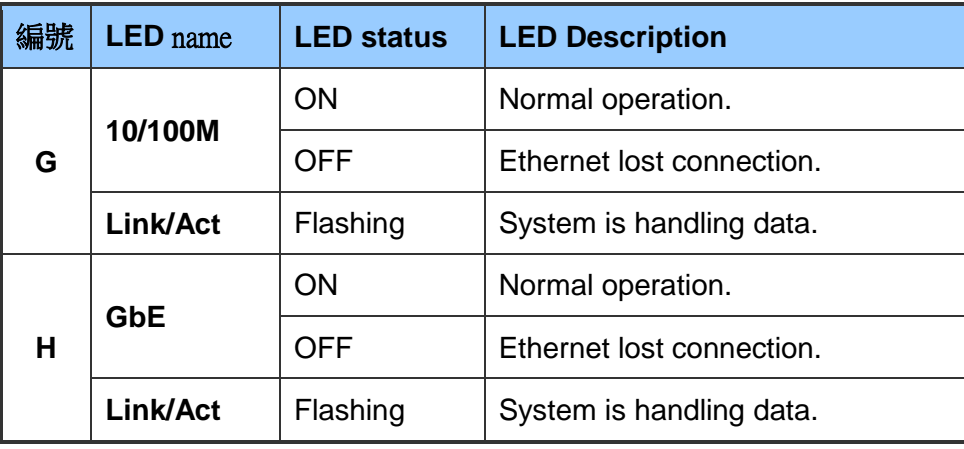

### **USB HOST**

The iDaSer-9000 module provides four USB Host ,

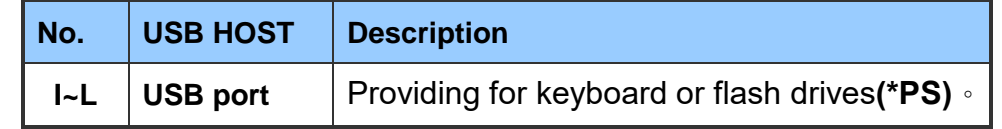

**\*PS.** The flash drive will be used for backup of network setting.(**Appendix B**)

### <span id="page-11-0"></span>**3. Web Configuration**

The configuration for the module parameters on the iDaSer-9000 module can be performed via a standard web browser using the embedded web configuration function.

Using the Ethernet 1 (default ip:**10.0.8.1**) Username:**admin**,Password:**icpdas888**

The browsers are supported, including IE 11, Chrome, Opera, Firefox(recommended).

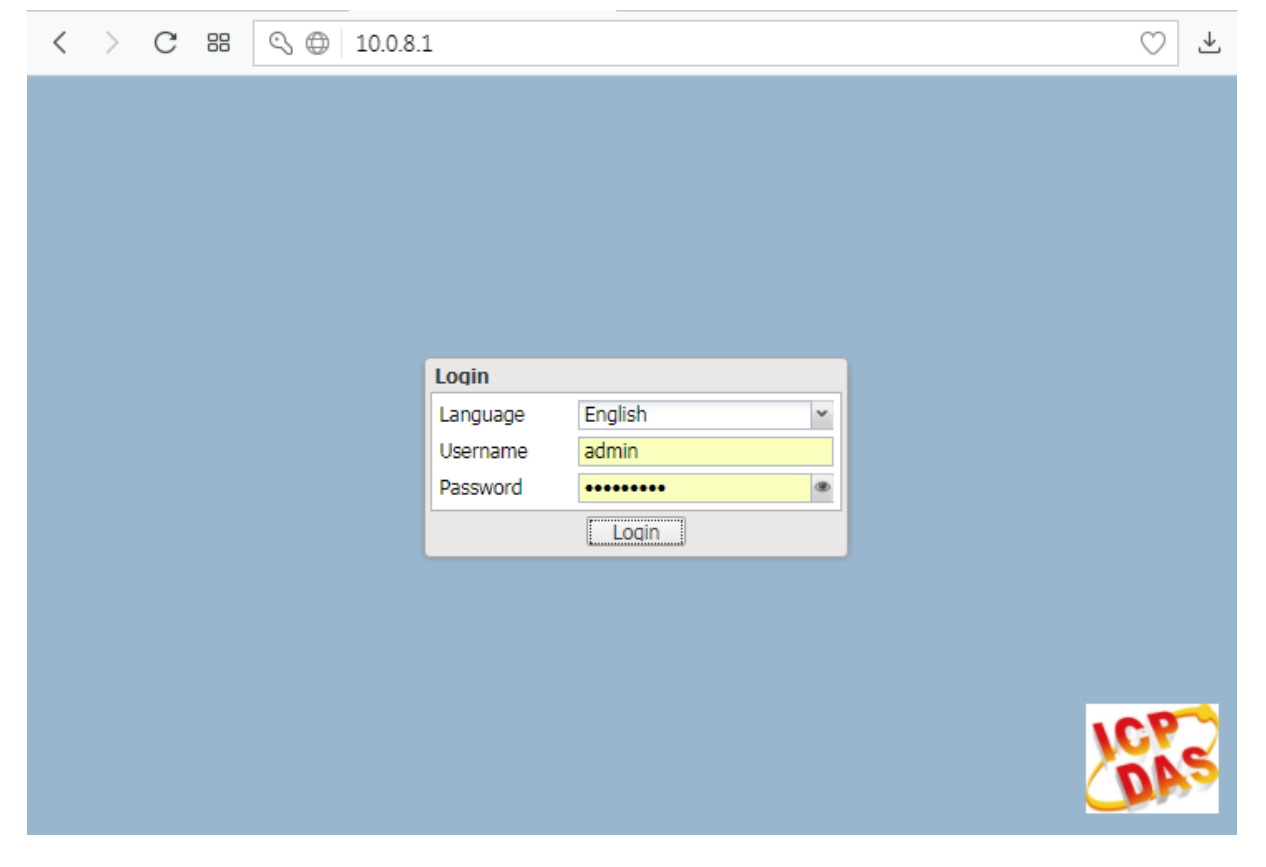

The web configuration functions are divided into several categories and include System, Storage, Access Right Management, Services, Diagnostics and Information. The following is an overview of the process used to configure the iDaSer-9000 module via the web.

### <span id="page-12-0"></span>**3.1 System**

### <span id="page-12-1"></span>**3.1.1 General Setting**

### 【**Web Administration**】

Set the session timeout and secure connection here.

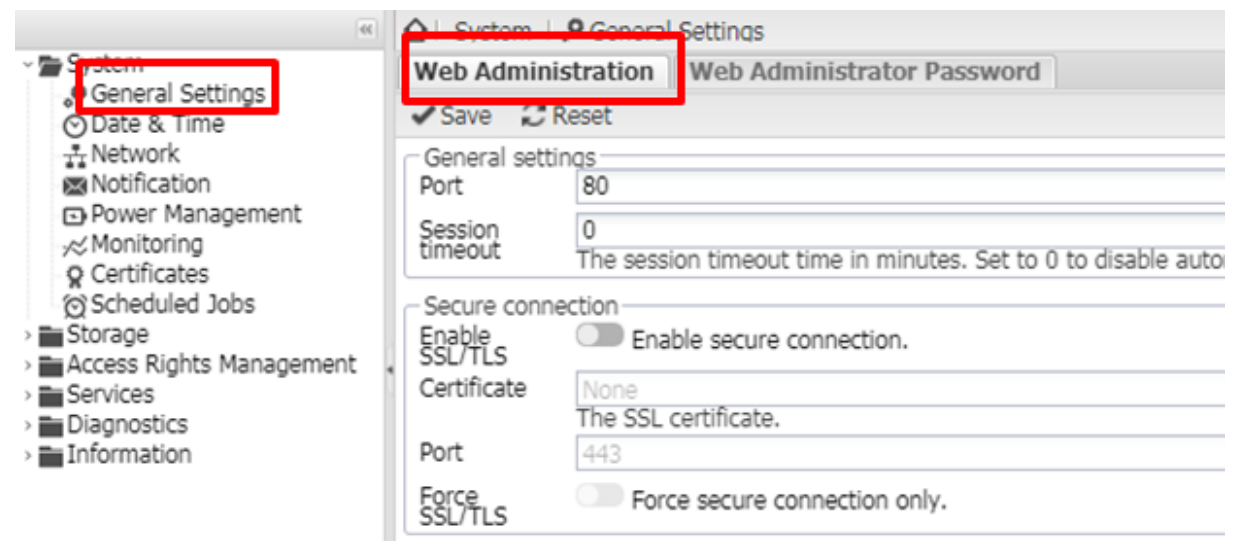

### 【**Web Administrator Password**】

Set the password of manager here.(**Default username: admin ; password : icpdas888**)

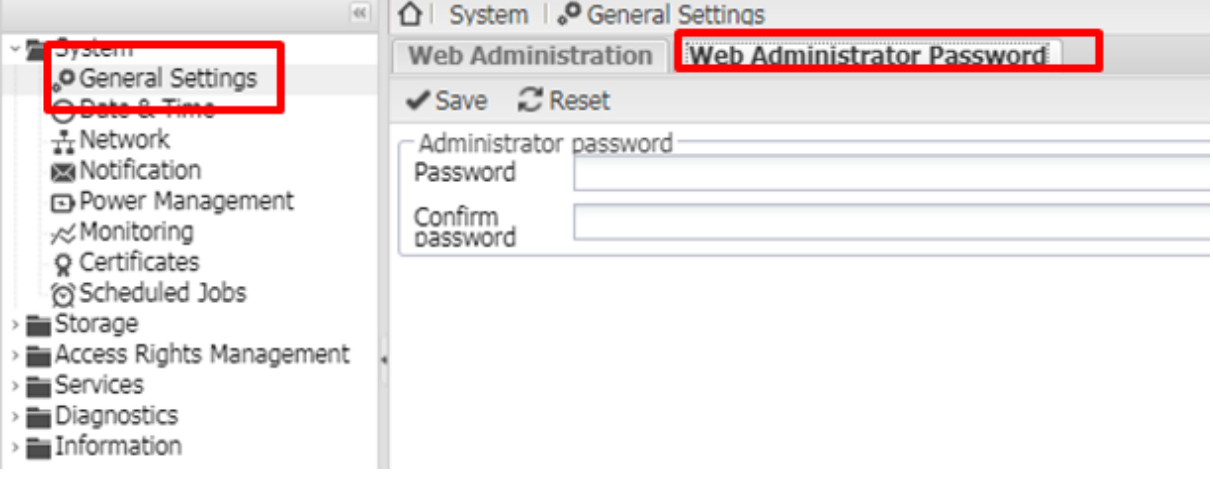

### <span id="page-12-2"></span>**3.1.2 Data & Time**

Display time and set the clock by NTP or manual.

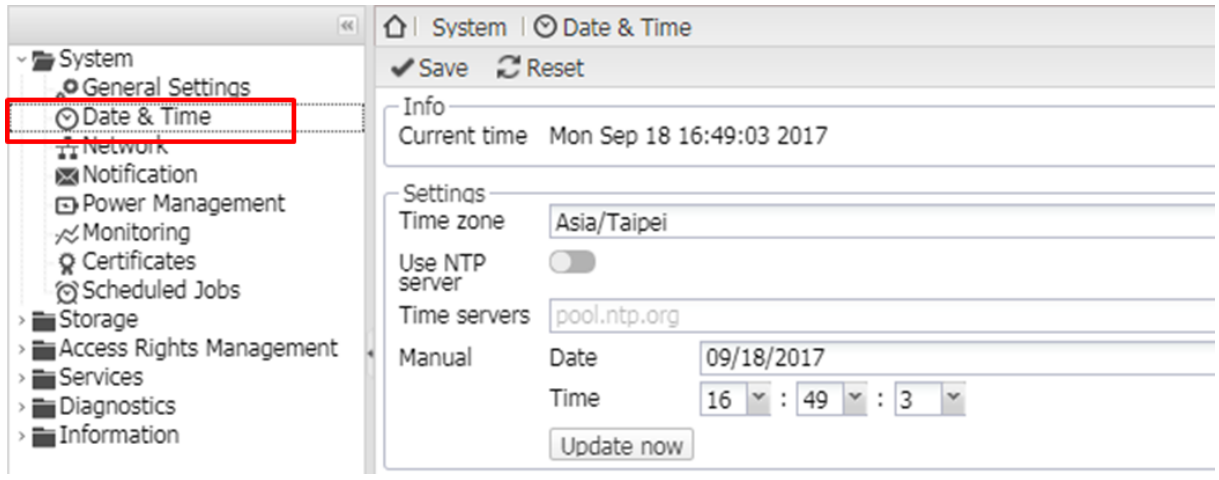

### <span id="page-13-0"></span>**3.1.3 Network**

### 【**General**】

Set the hostname, and domain name.

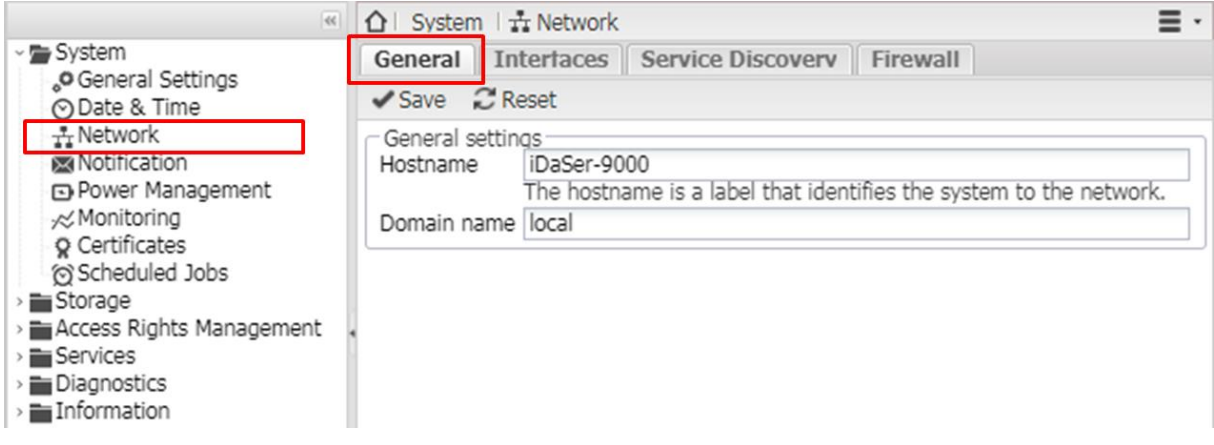

### 【**Interfaces**】

Set the interface (e.g. modify eth0) Double click eth0 or choice etth0 and click 【Edit】

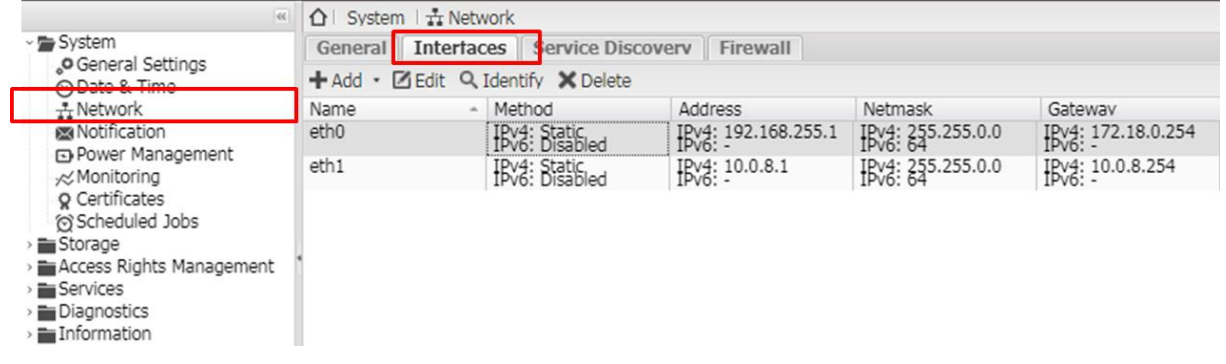

.Modify the netmask as **255.240.0.0** and click 【save】

iDaSer-9000 (Data Management Server) User Manual Version 1.0.0 Page: 14

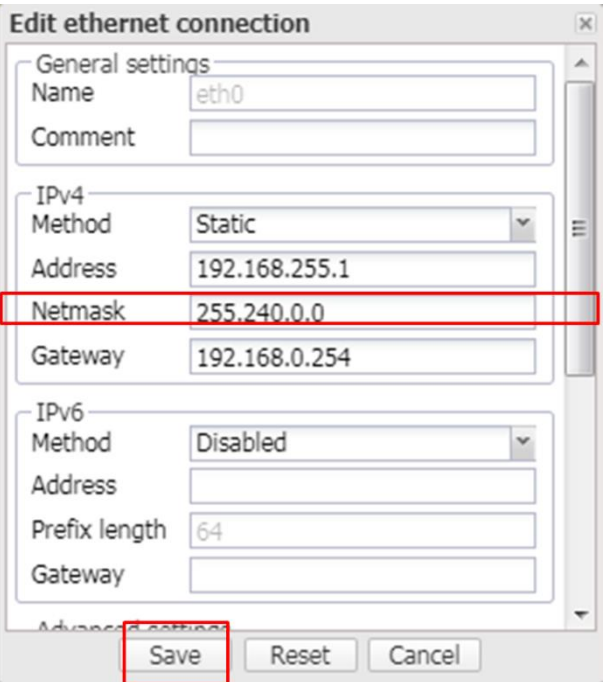

### Click【Apply】.

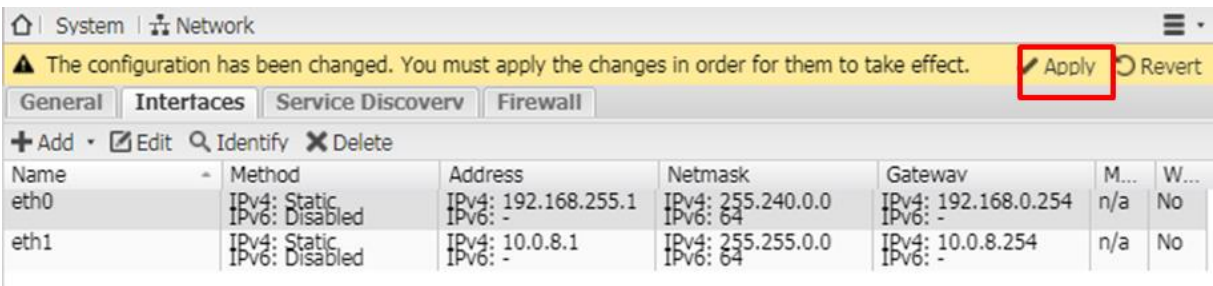

Click【Yes】

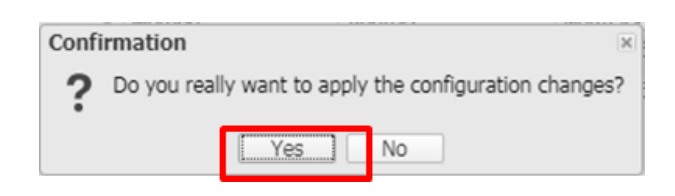

### 【**Service Discovery**】

Enable / Disable the services

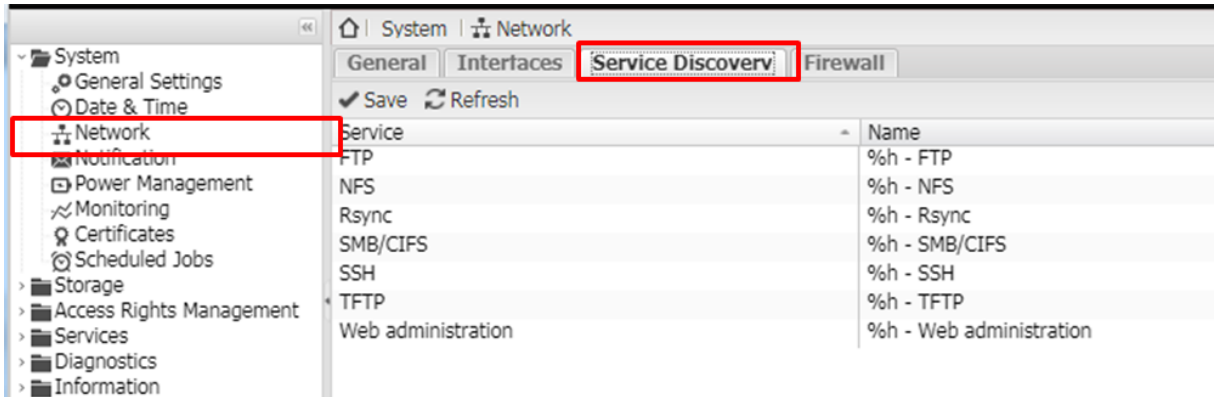

### 【Firewall】

Add new rule if it's needed.

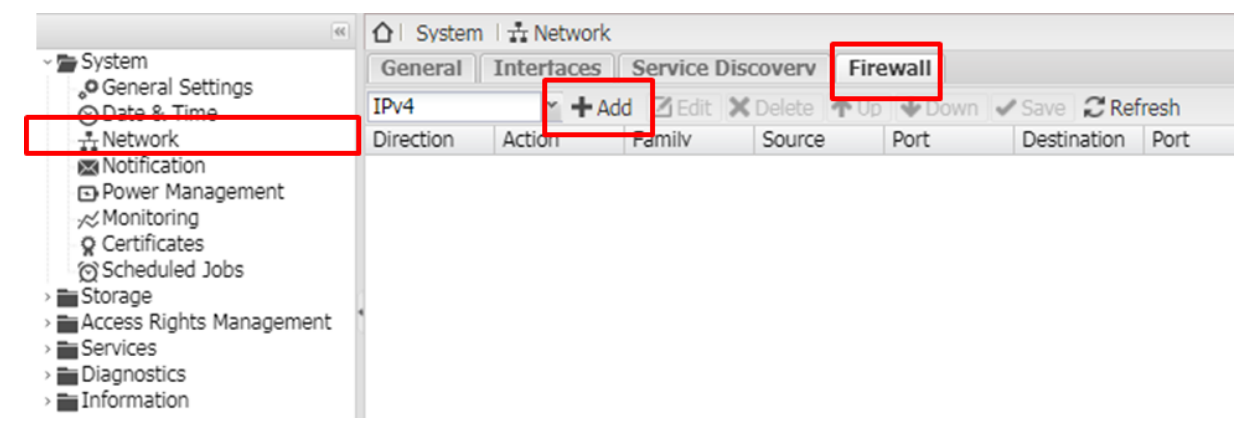

Add new rule, it needs to set the direction as "INPUT" or "OUTPUT", and set the action (ACCEPT/REJECT/DROP/LOG/Nothing).

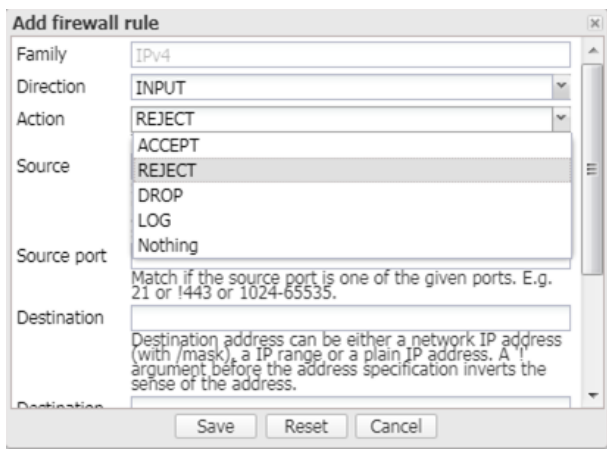

### <span id="page-15-0"></span>**3.1.4 Notification**

### 【**Settings**】

Configure SMTP setting and Recipient setting.

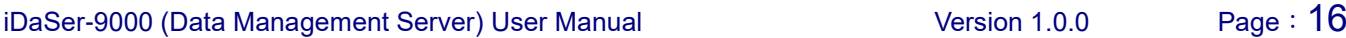

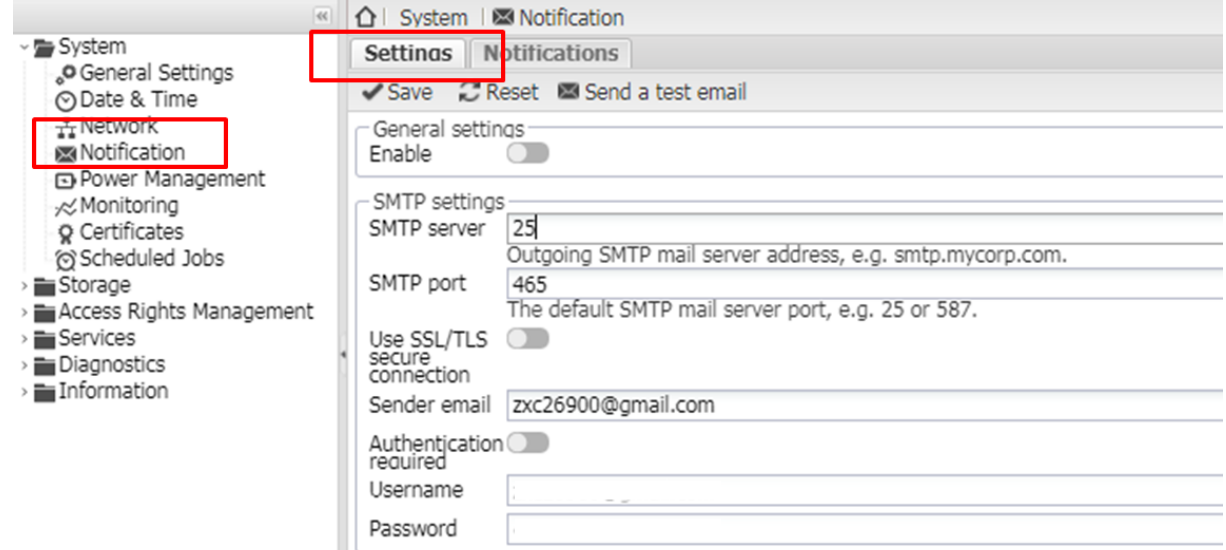

### 【**Notification**】

Enable the items needed.

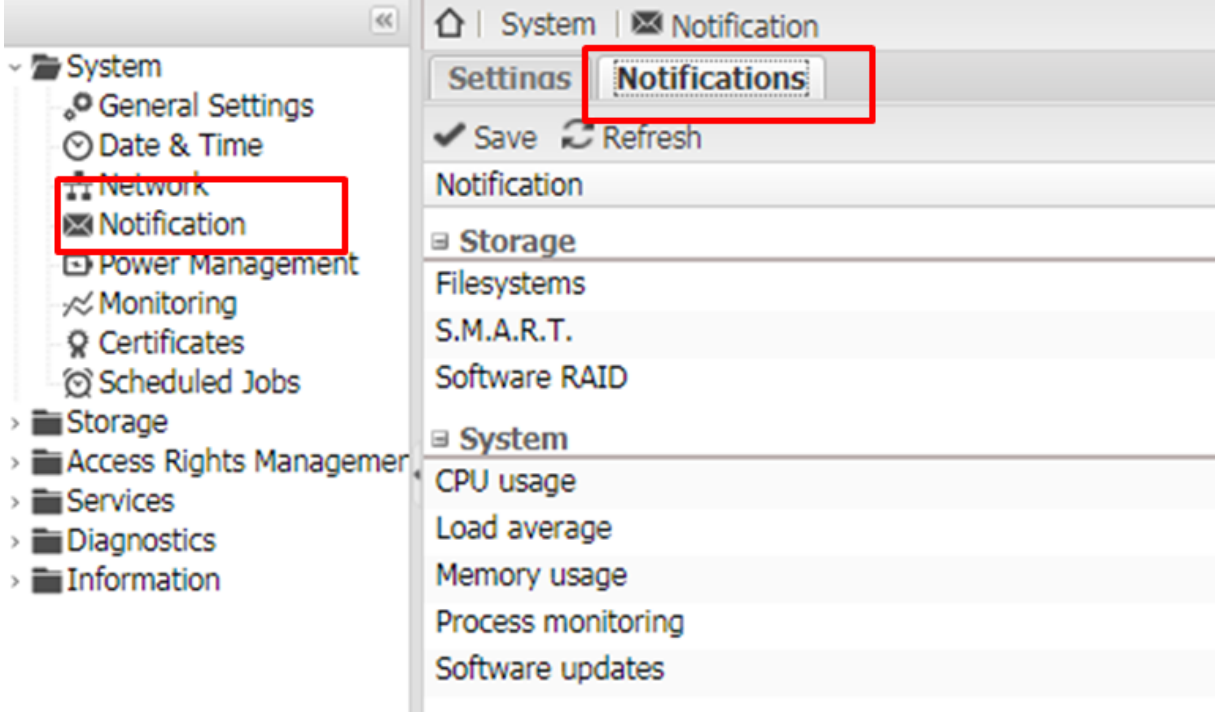

### <span id="page-16-0"></span>**3.1.5 Power Management**

### 【**Setting**】

Set the action of PWR : Nothing / Shutdown / Standby.

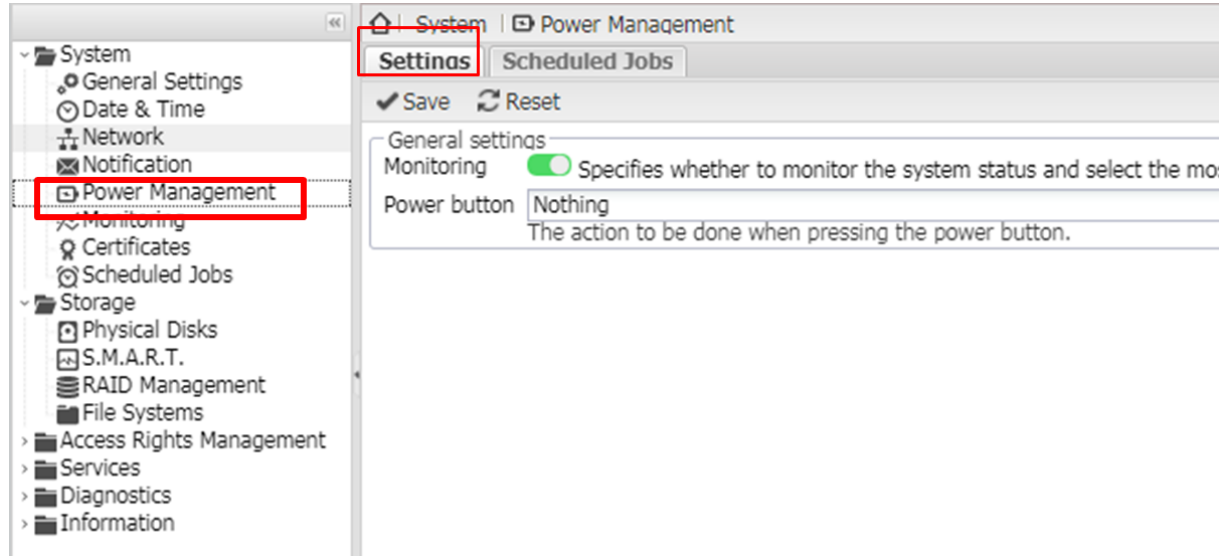

### 【**Scheduled Jobs**】

### Click【+Add】

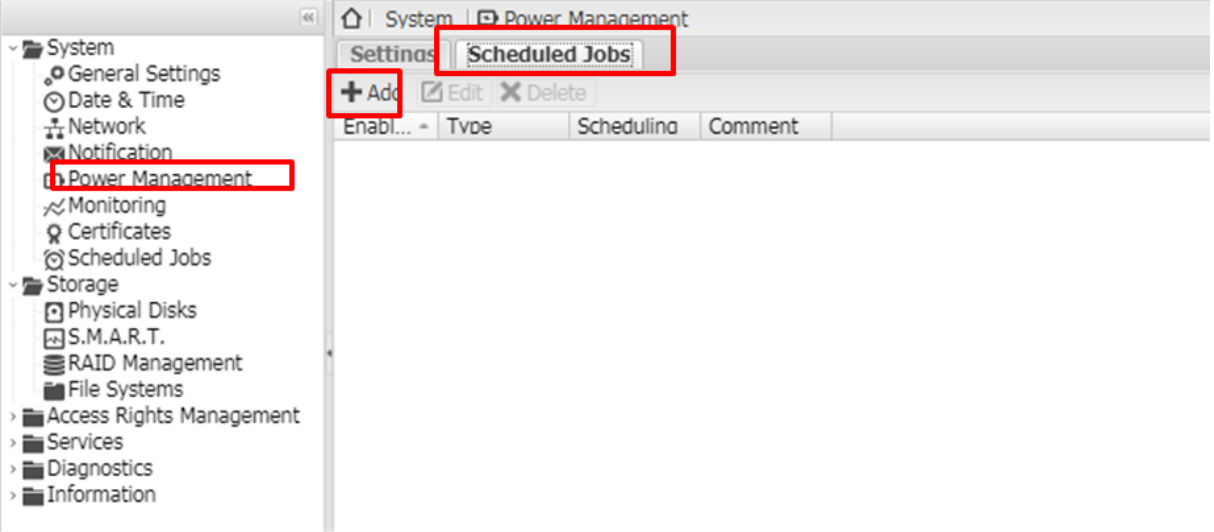

Set the power action in regular cycle.

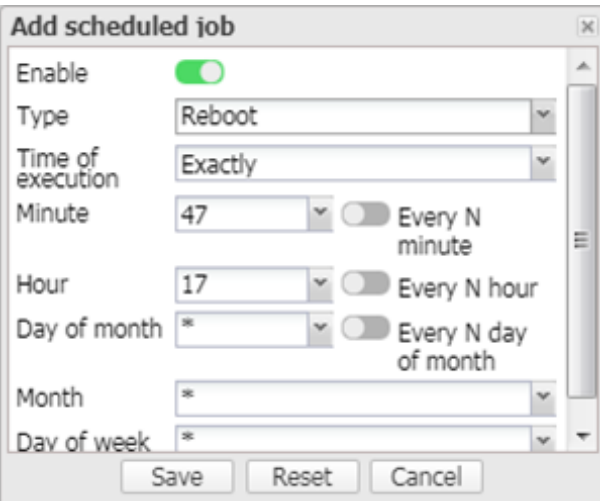

### <span id="page-18-0"></span>**3.1.6 Monitoring**

Enable/ Disable,system performance statistics are collected periodically.

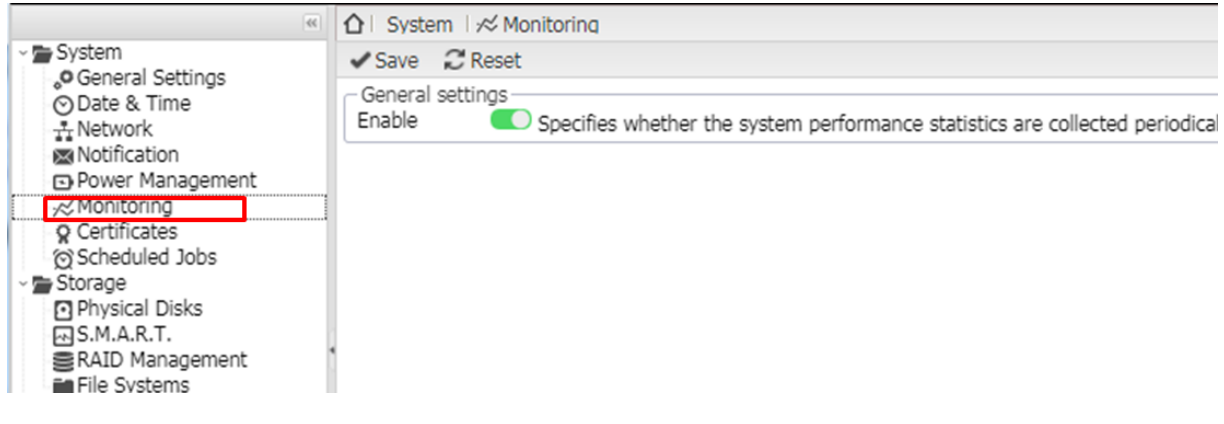

### <span id="page-18-1"></span>**3.1.7 Certificates** 【**SSH**】

Add SSH certificates if it's necessary.

Eg. 【+Add】->【Creat】

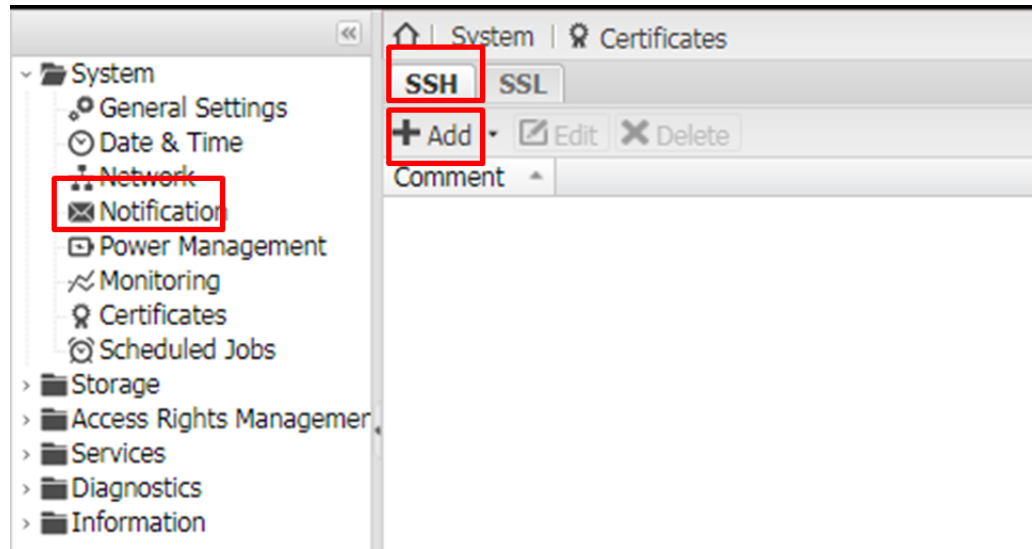

Configure the name , and click 【save】

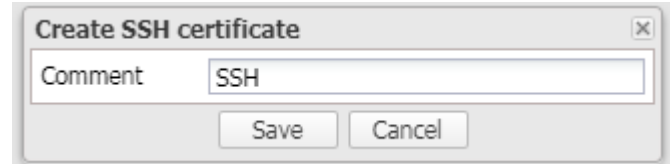

Edit SSH

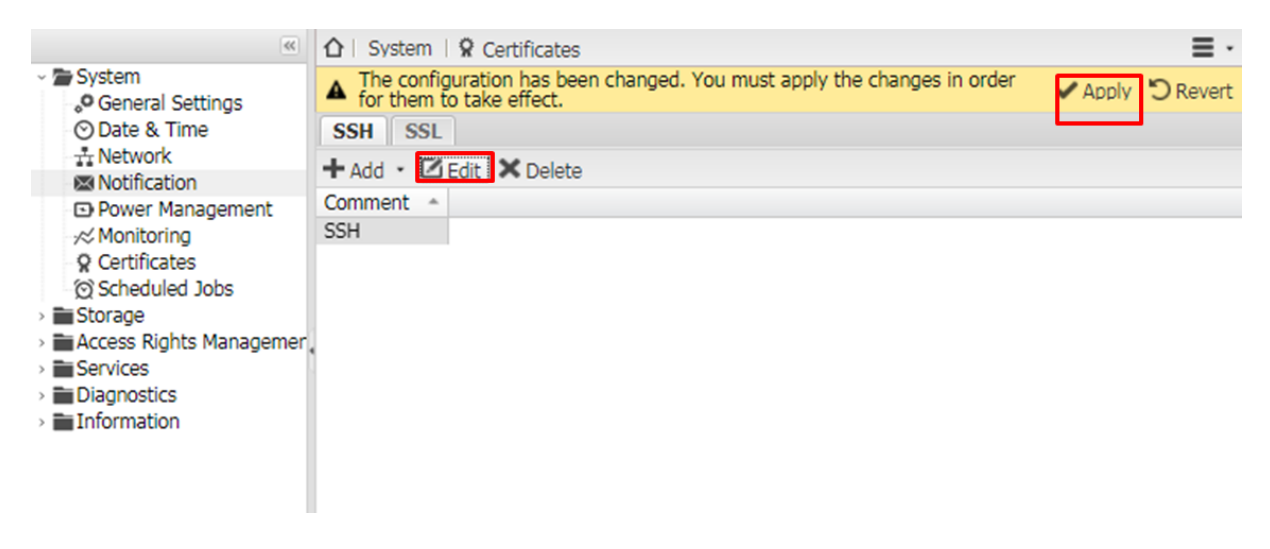

View the content of SSH.

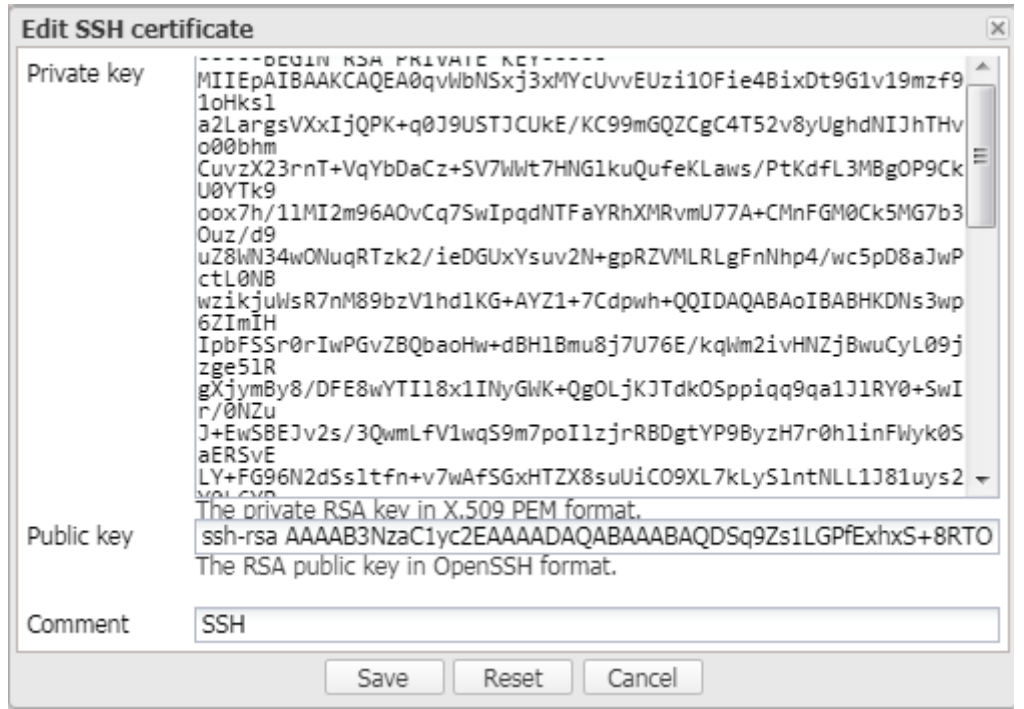

### Click 【Apply】

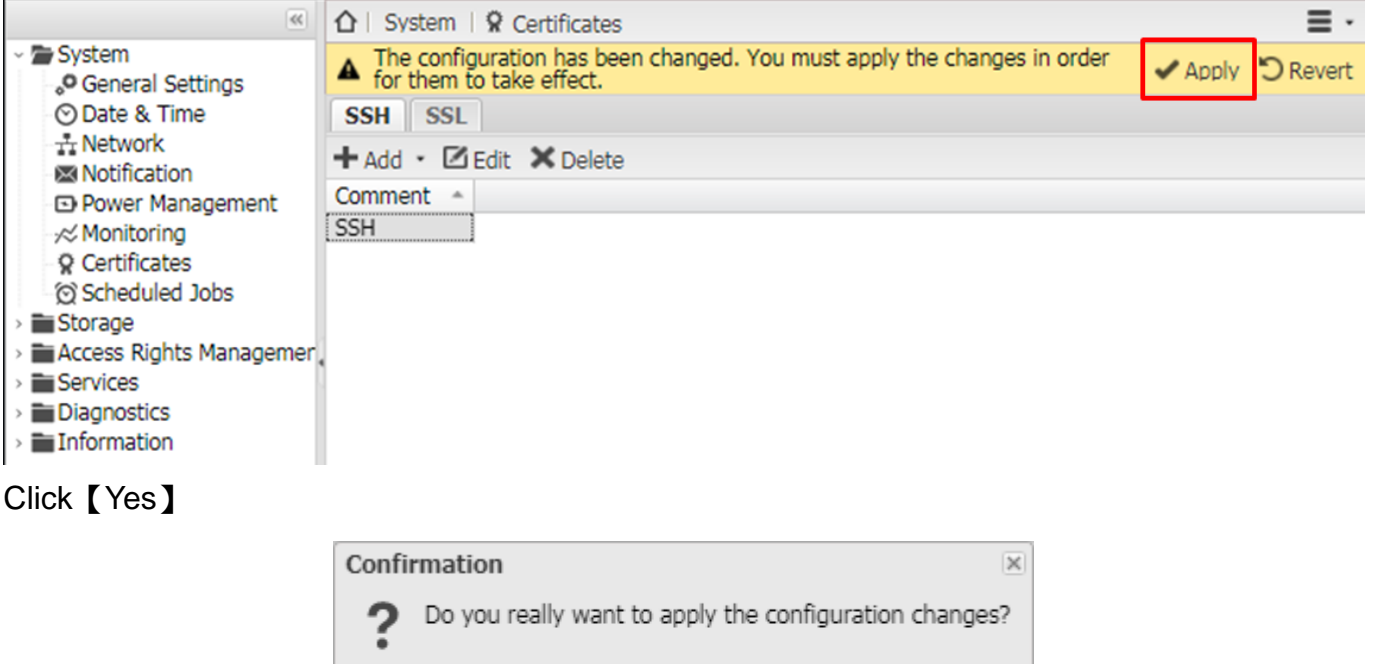

**Yes** 

No

### 【**SSL**】

Add SSL certificates if it's necessary.

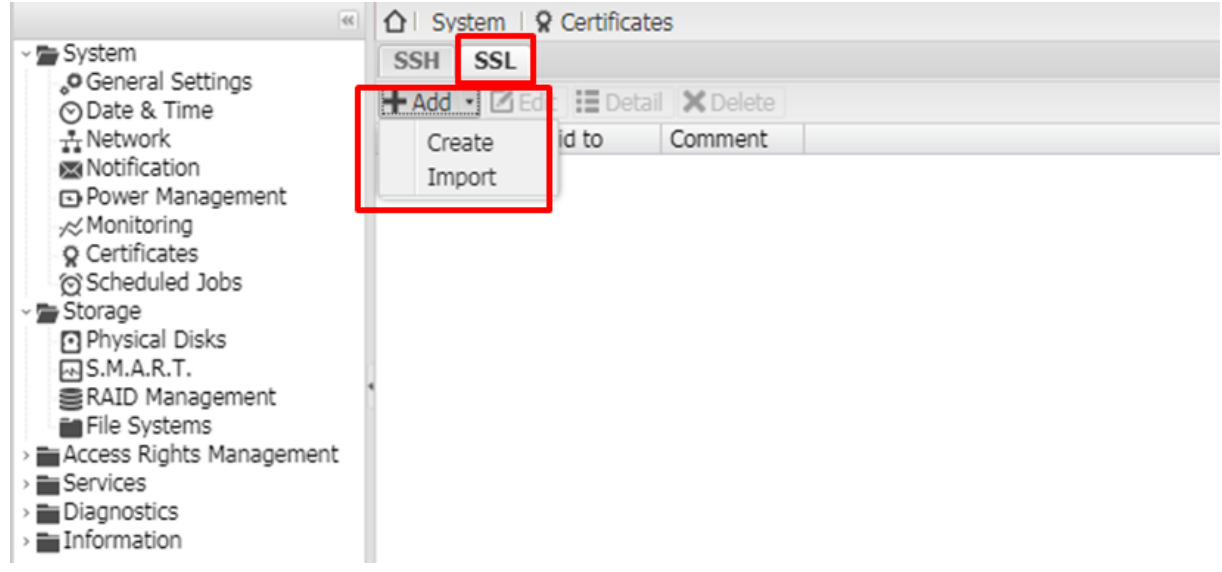

Create or import SSL certificates.

Key size:512b / 1024b / 2048b /4096b

Period of validity: 1 day  $\sim$  25 years

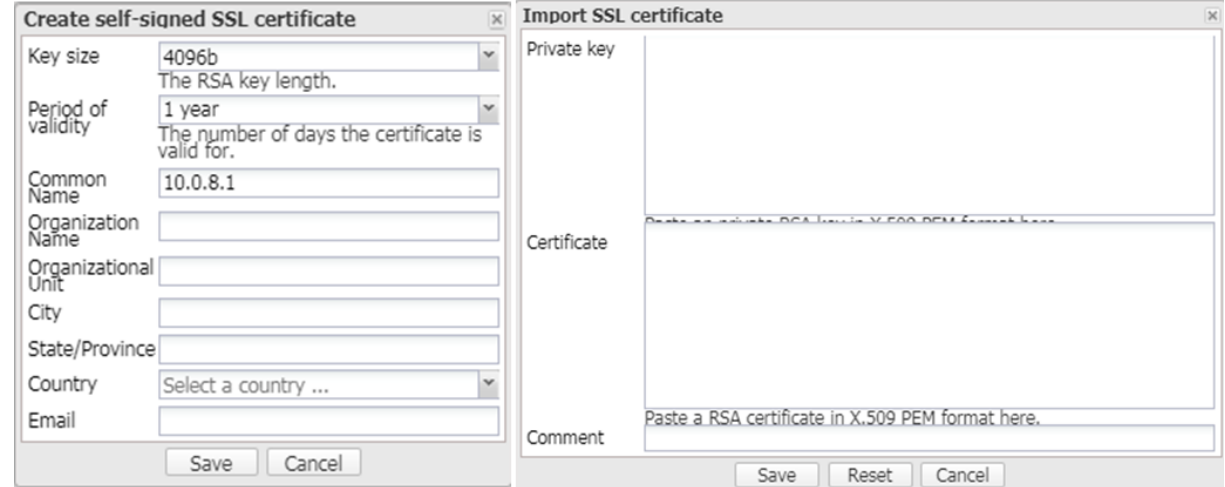

### <span id="page-21-0"></span>**3.1.8 Scheduled Jobs**

### 【**Scheduled Job**】

User can modify regular command in scheduled job ( Manager only).

Click【+Add】

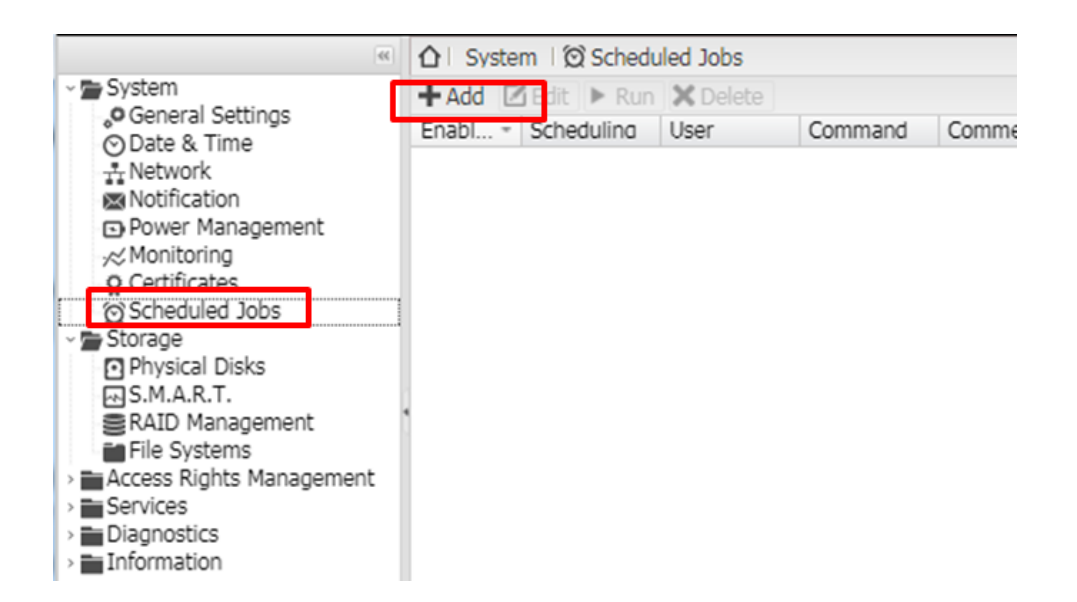

#### **Setting**

Time of execution :Certain data/ Hourly / Daily /Weekly /Monthly / Yearly / At reboot User Authority: root , admin and bin …etc.

Command setting.

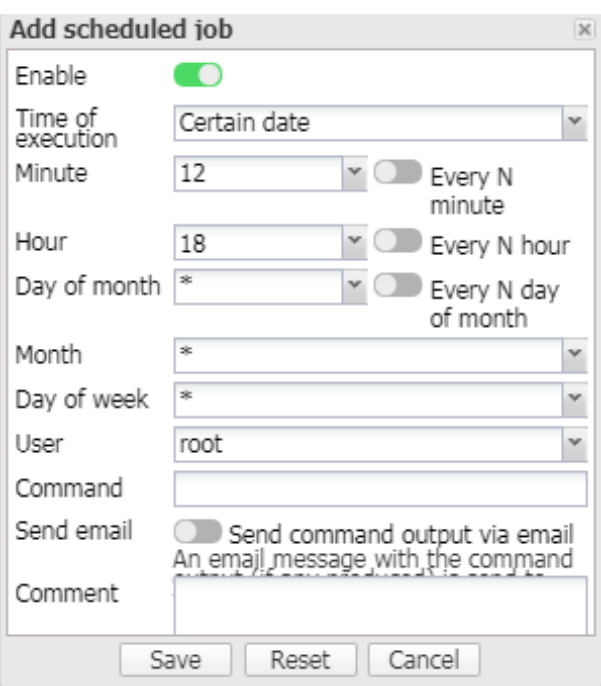

### <span id="page-23-0"></span>**3.2 Storage**

### <span id="page-23-1"></span>**3.2.1 Physical Disks**

Overview the status of physical disks.

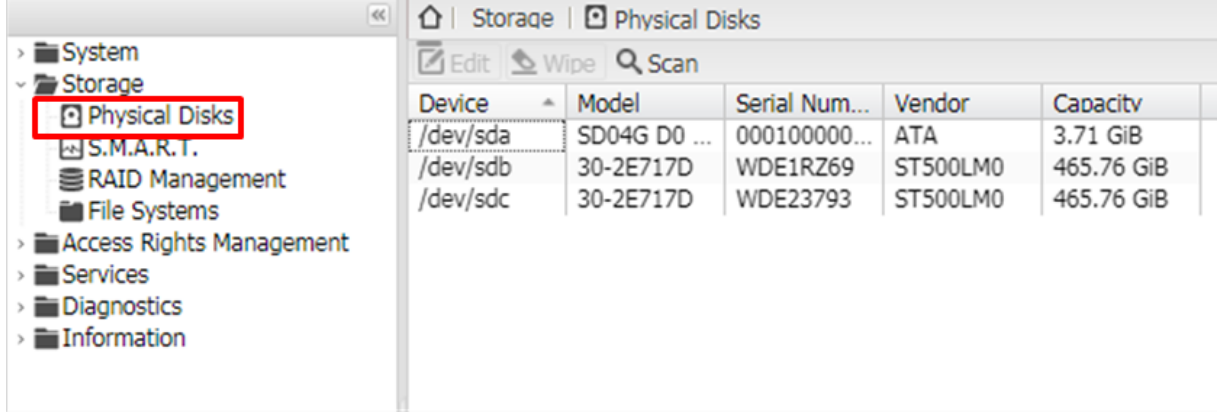

### <span id="page-23-2"></span>**3.2.2 S.M.A.R.T.**

### 【**Settings**】

General setting for S.M.A.R.T. setting , such as enable the service , setting the check interval and power mode.

Temperature monitoring for setting the value that will be recorded in report at special conditions.

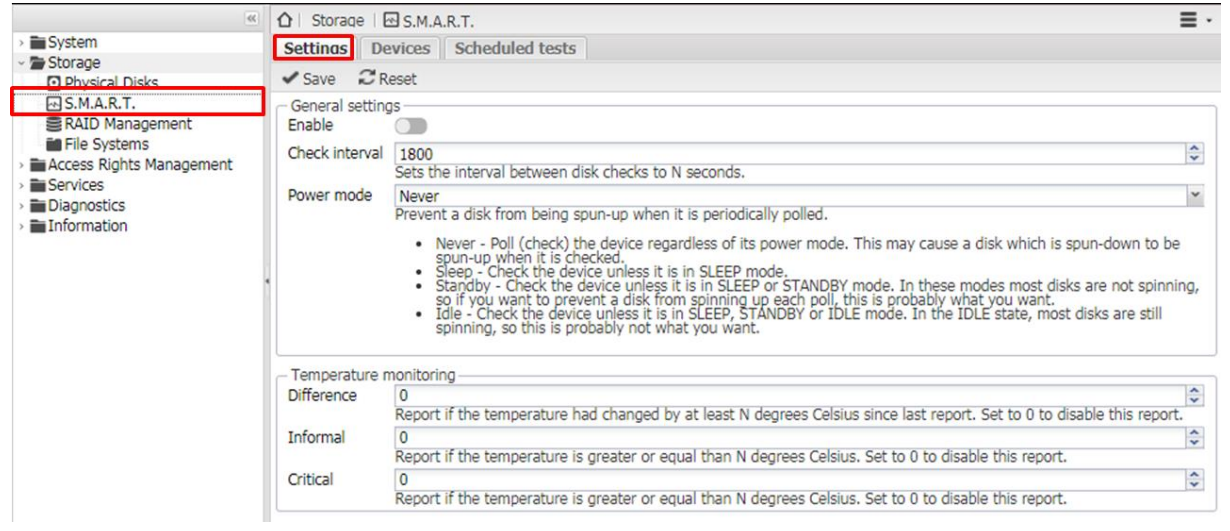

### 【**Devices**】

Enable to monitor the disks ; check the status of them.

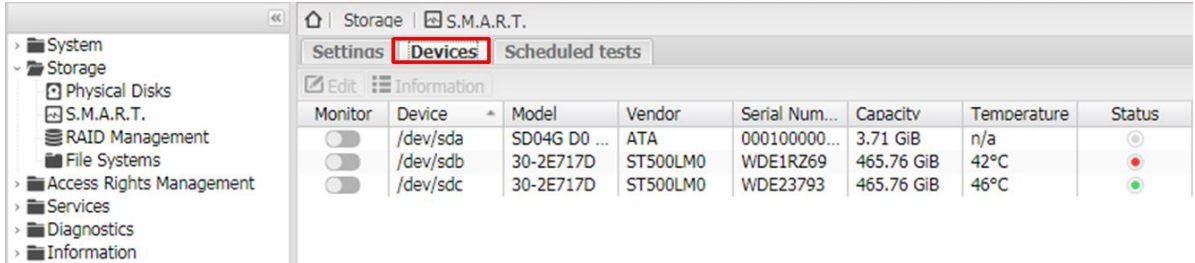

### 【**Scheduled tests**】

Scheduled tests for disks . (S.M.A.R.T. needs to be enabled)

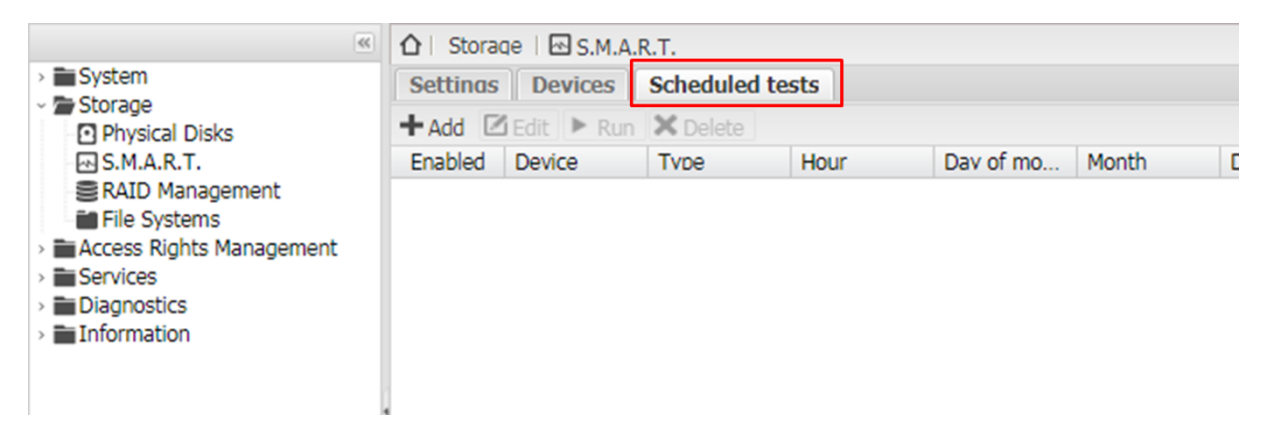

#### 【Add scheduled test】

Configure Device, Type and timing.

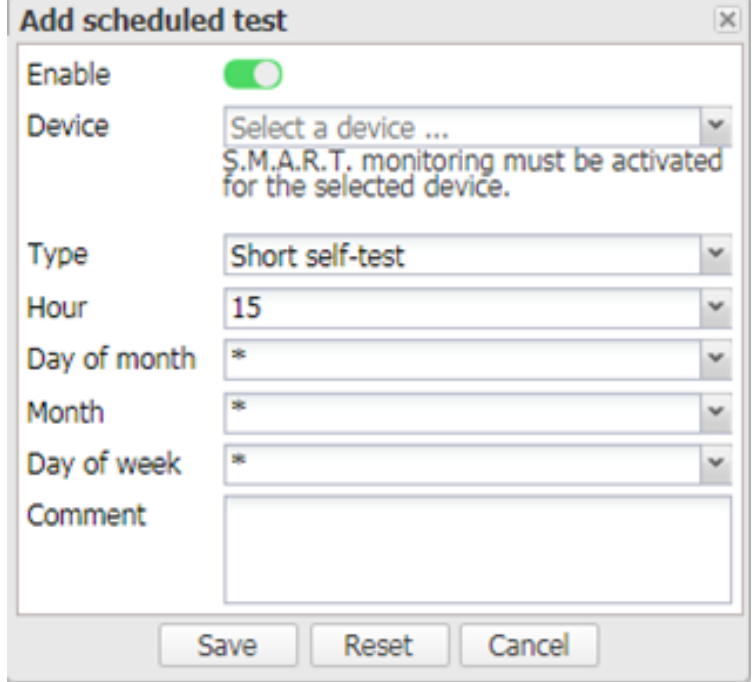

### <span id="page-24-0"></span>**3.2.3 RAID Management**

The device md0 is combined with two physical disks.

iDaSer-9000 (Data Management Server) User Manual Version 1.0.0 Page: 25

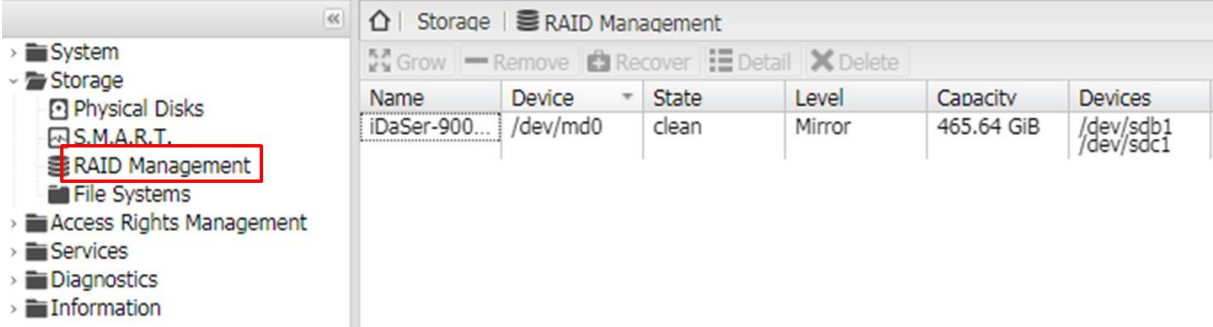

### <span id="page-25-0"></span>**3.2.4 File Systems**

View the file systems immediately.

If you want to add a new shared folder, it's necessary to mount '' /dev/md0 '':

- 1. Click Device block of "/dev/md0".
- 2. Click Mount.
- 3. It is ready to add a new shared folder.

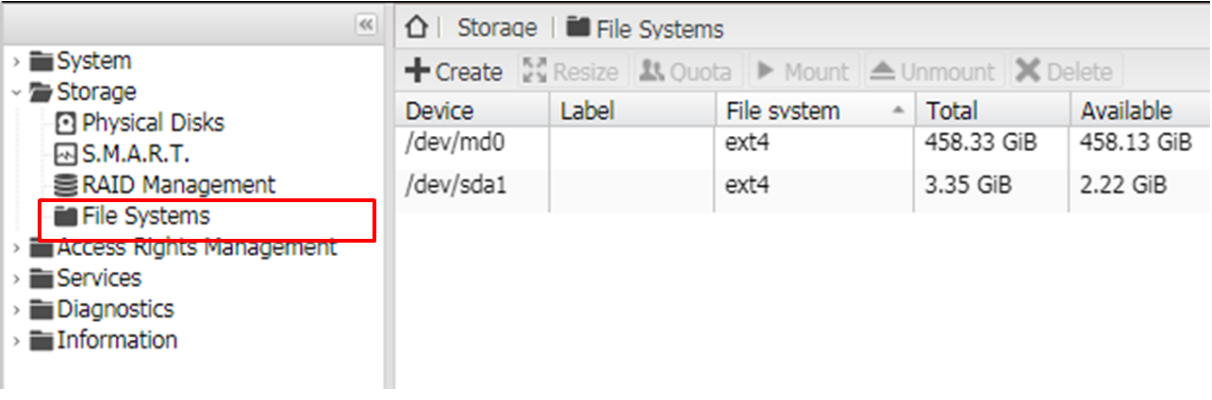

### <span id="page-26-0"></span>**3.3 Access Rights Management**

### <span id="page-26-1"></span>**3.3.1 User**

【**User**】->【+Add】->【Add】/【Import】

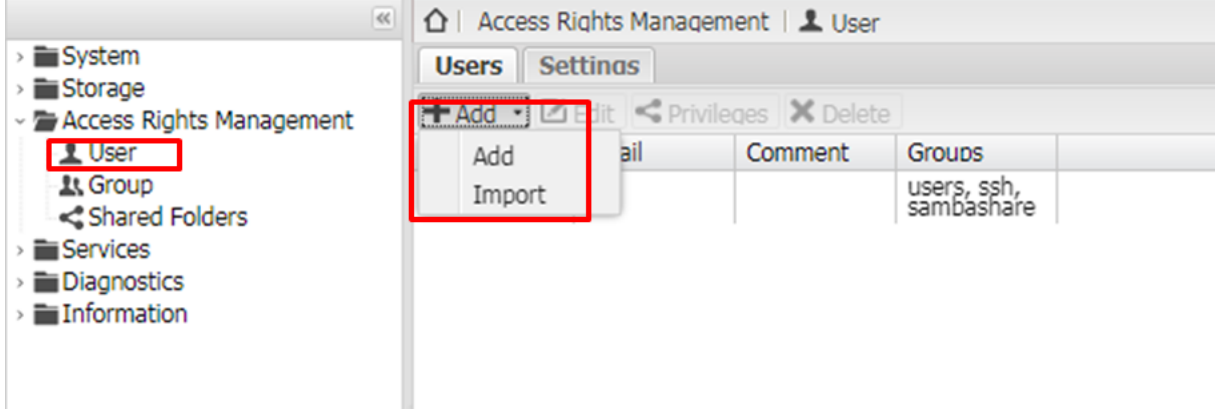

->【Add user】

->【General】:Configure user's name , email, confirm password…etc.

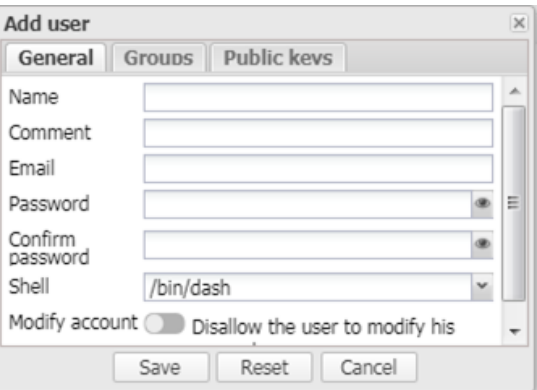

->【Group】:Set the group of the new user.

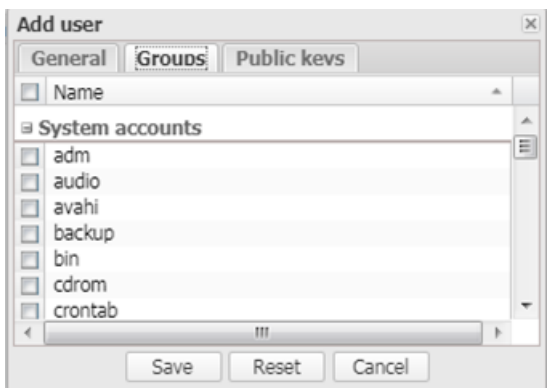

-> [Public keys]: Add public key (RFC 4716 SSH Public Key Format) if it's necessary.

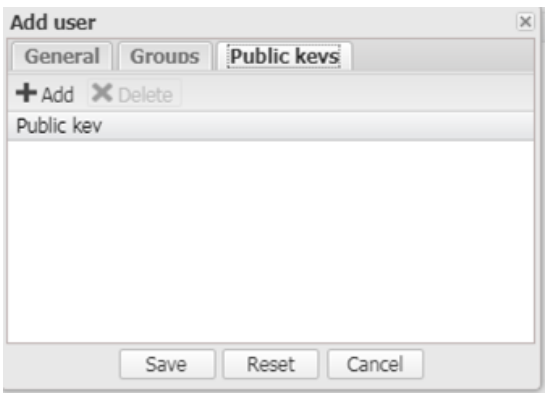

### <span id="page-27-0"></span>**3.3.2 Group** 【+Add】->【Add】/【Import】

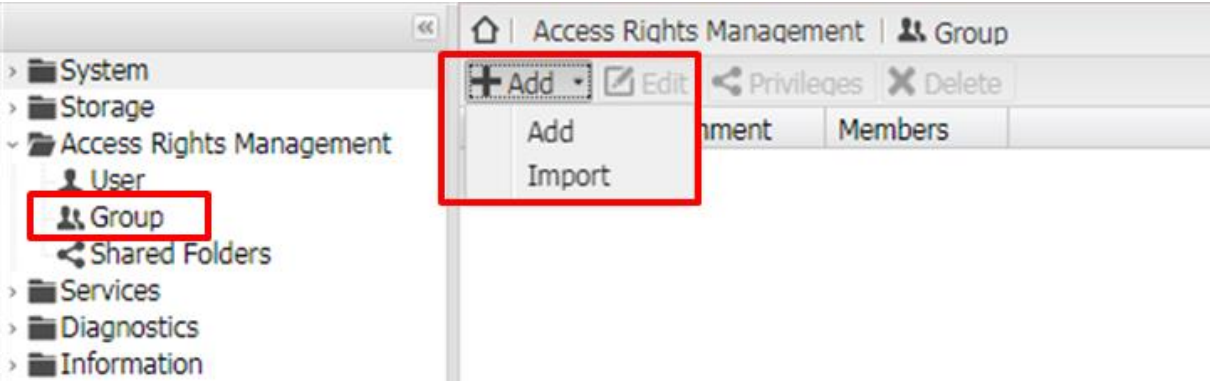

【Add group】->【General】Configure the name of the new group.

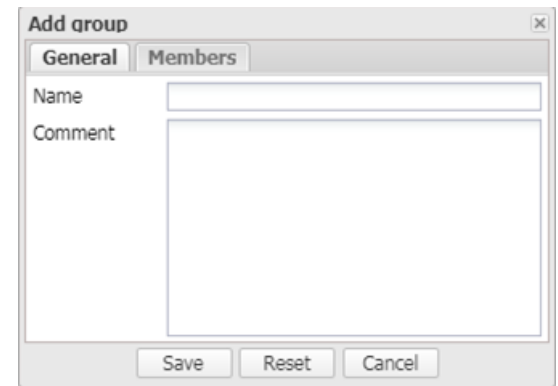

->【Member】Configure the authority of the new group.

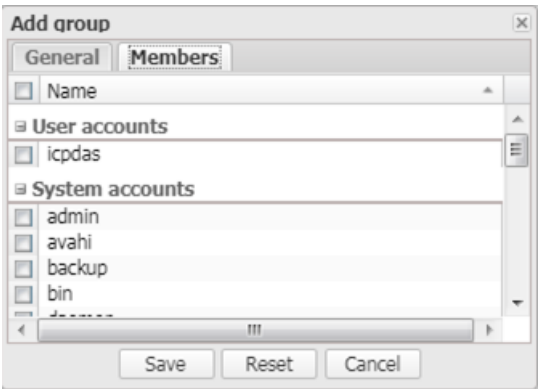

### <span id="page-28-0"></span>**3.3.3 Share Folders**

【+Add】->【Add shared folder】

Need to mount ''/dev/md0''. (Ref 3.2.4)

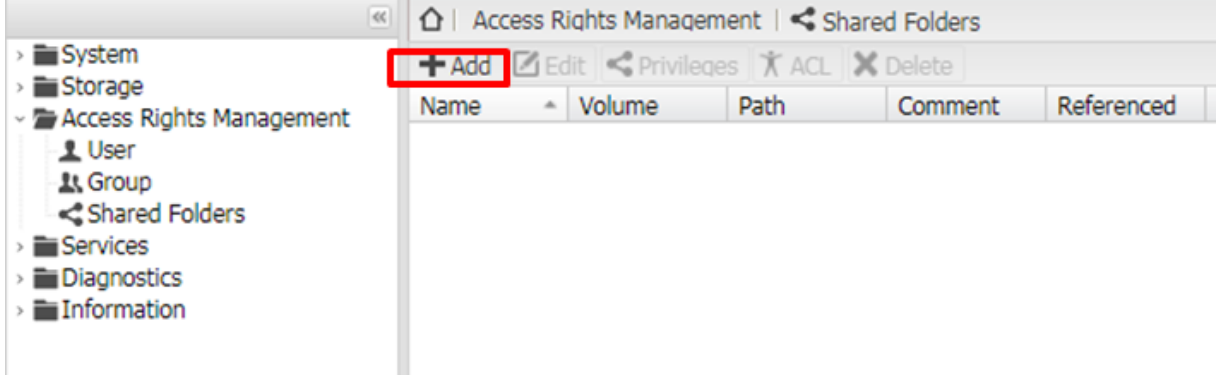

【Add shared folder】Setting the name of the new shared folder, volume, path and permissions.

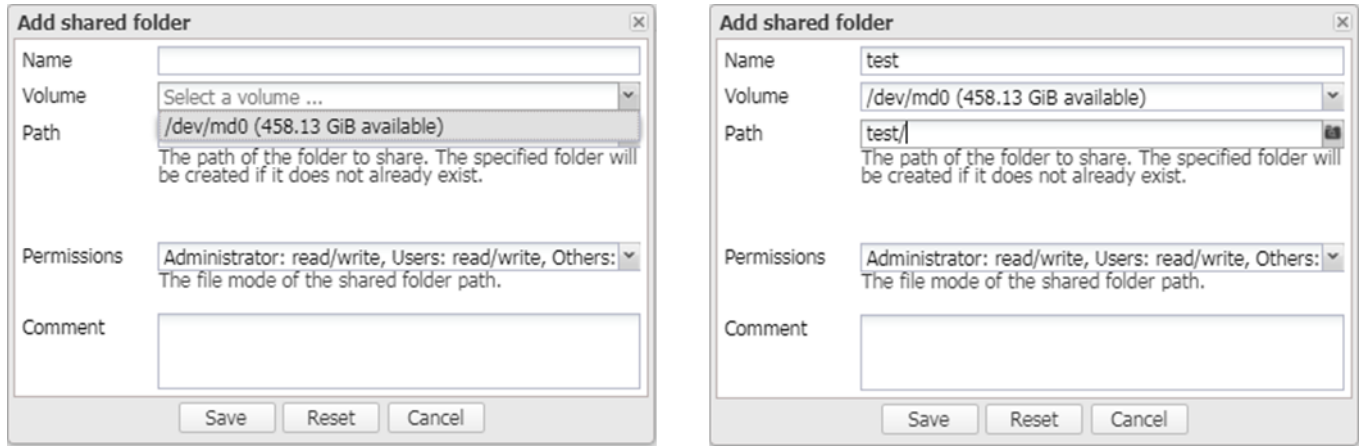

【ACL】Configure the permissions of the shared folder.

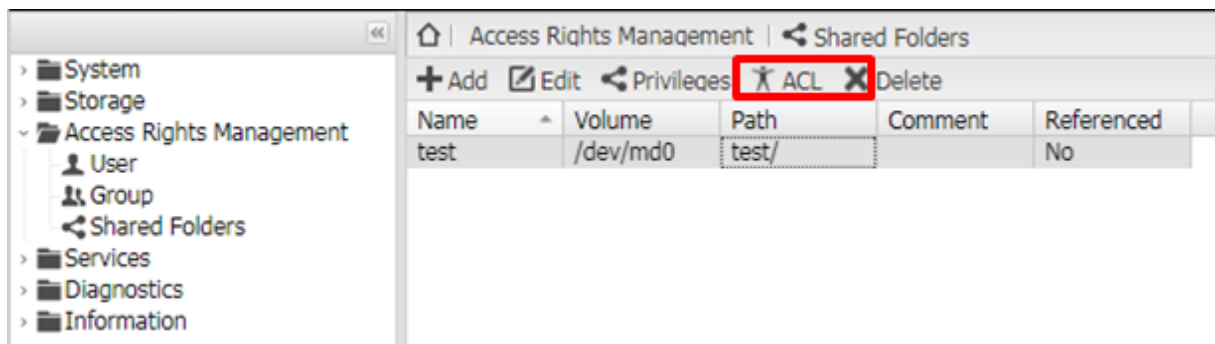

#### Modify the ACL

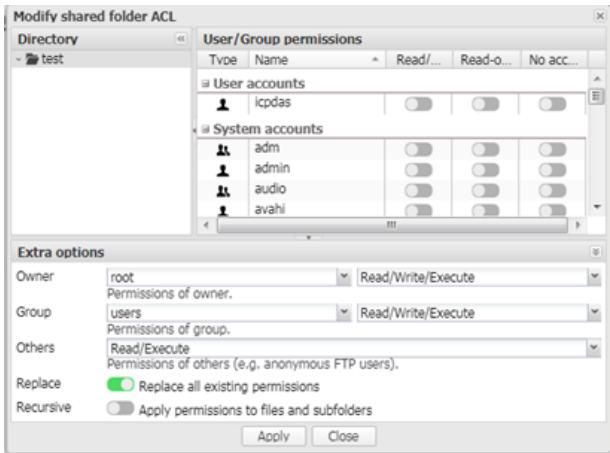

【Privileges】Configure the permissions of the shared folder.

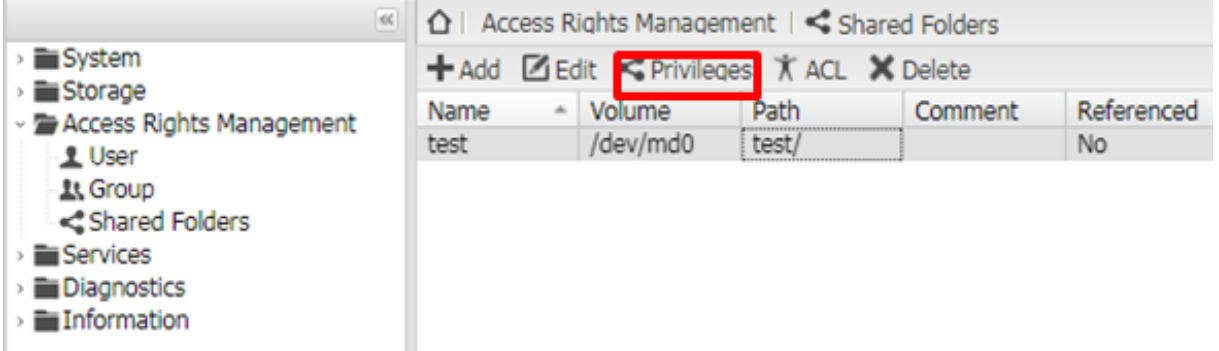

Choice the account of shared folder.

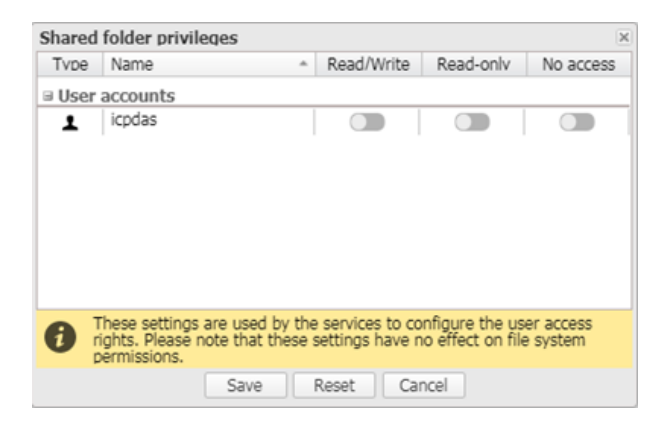

iDaSer-9000 (Data Management Server) User Manual  $V$ ersion 1.0.0 Page:  $30$ 

### <span id="page-30-0"></span>**3.4 Services**

### <span id="page-30-1"></span>**3.4.1 FTP**

【Setting】

Set FTP connection. (Default port : 21)

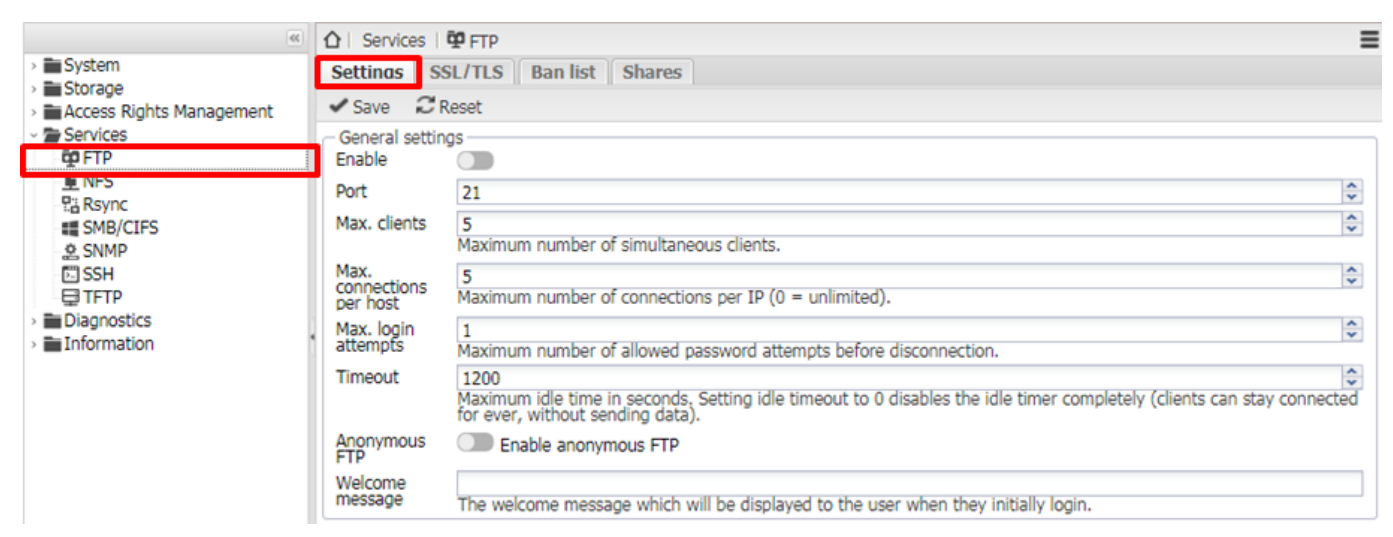

### 【**SSL/TLS**】

Enable SSL/TLS connection and certificate.

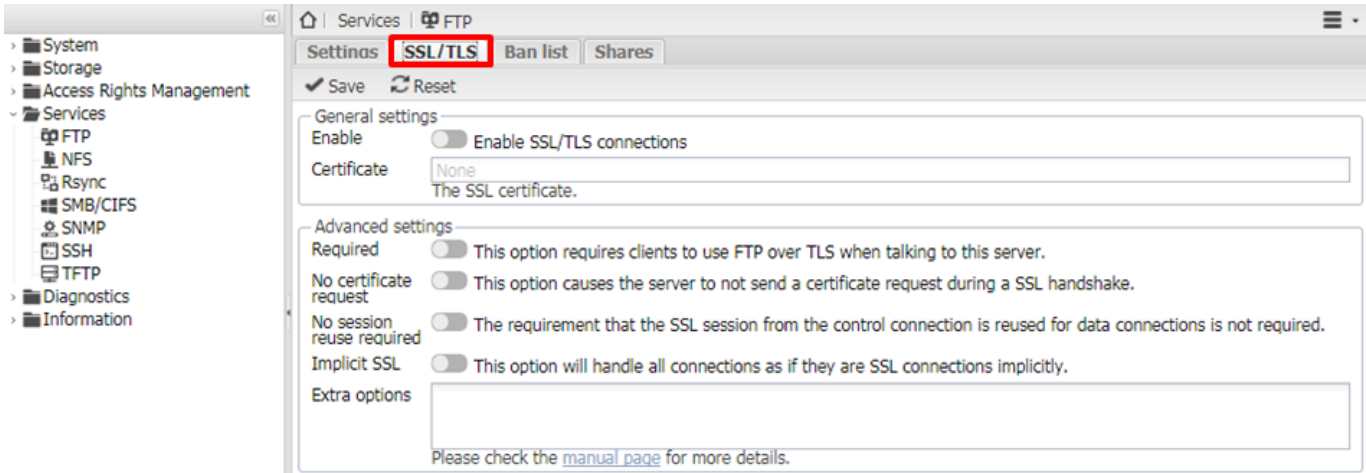

### 【Ban list】

Configure the rule for event.

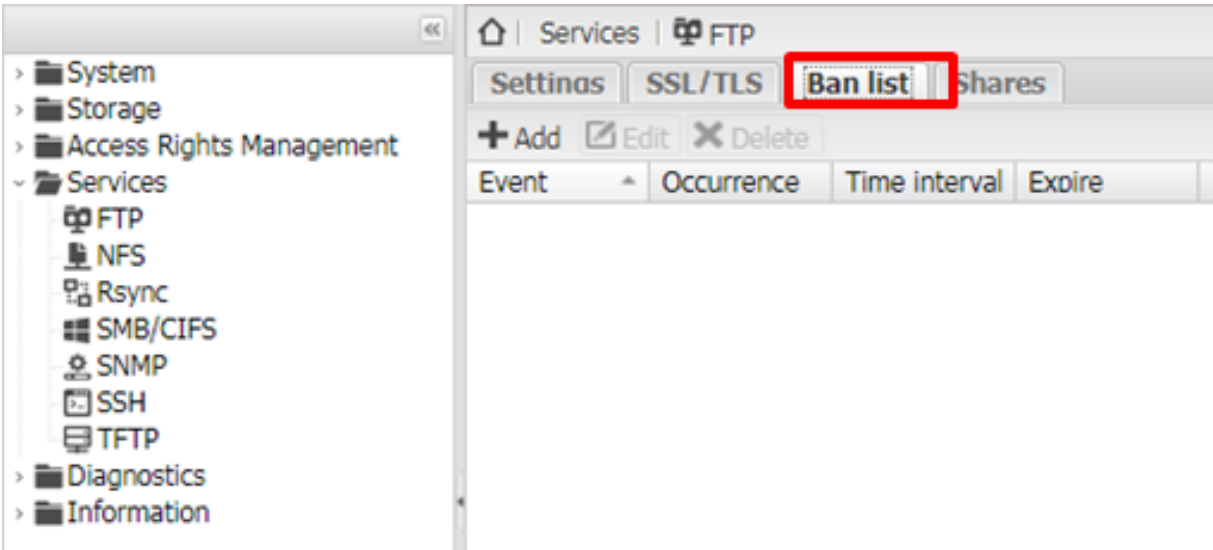

#### 【Add rule】Configure Event ,Occurrence,Time interval and Expire

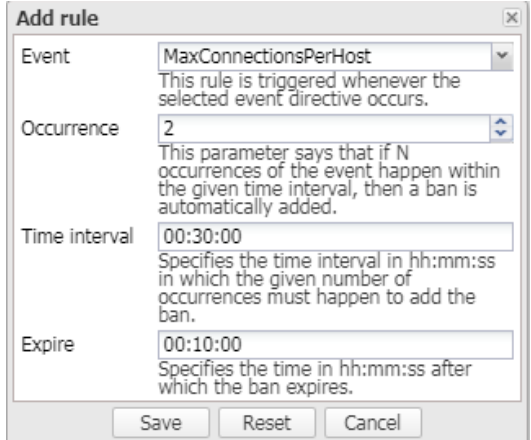

### 【Shares】

#### Click【+Add】

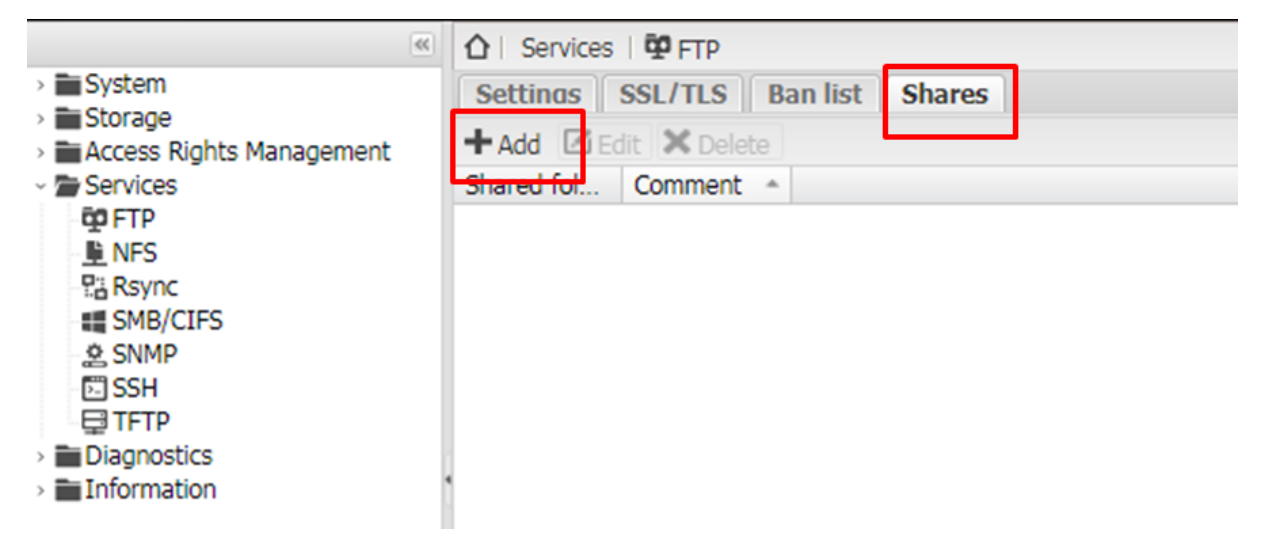

Set the shared folder for FTP service . (It's necessary to add a new shared folder)

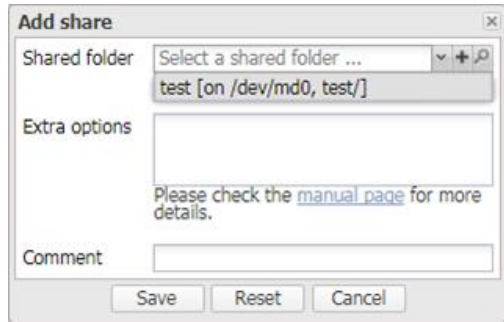

### <span id="page-32-0"></span>**3.4.2 MySQL**

### 【**Setting**】

- Enable General settings : 【Enable】 and 【Enable networking】
- 2. Set the Bind address as 0.0.0.0 (default 127.0.0.1 as local)
- 3. Enable SQL management site

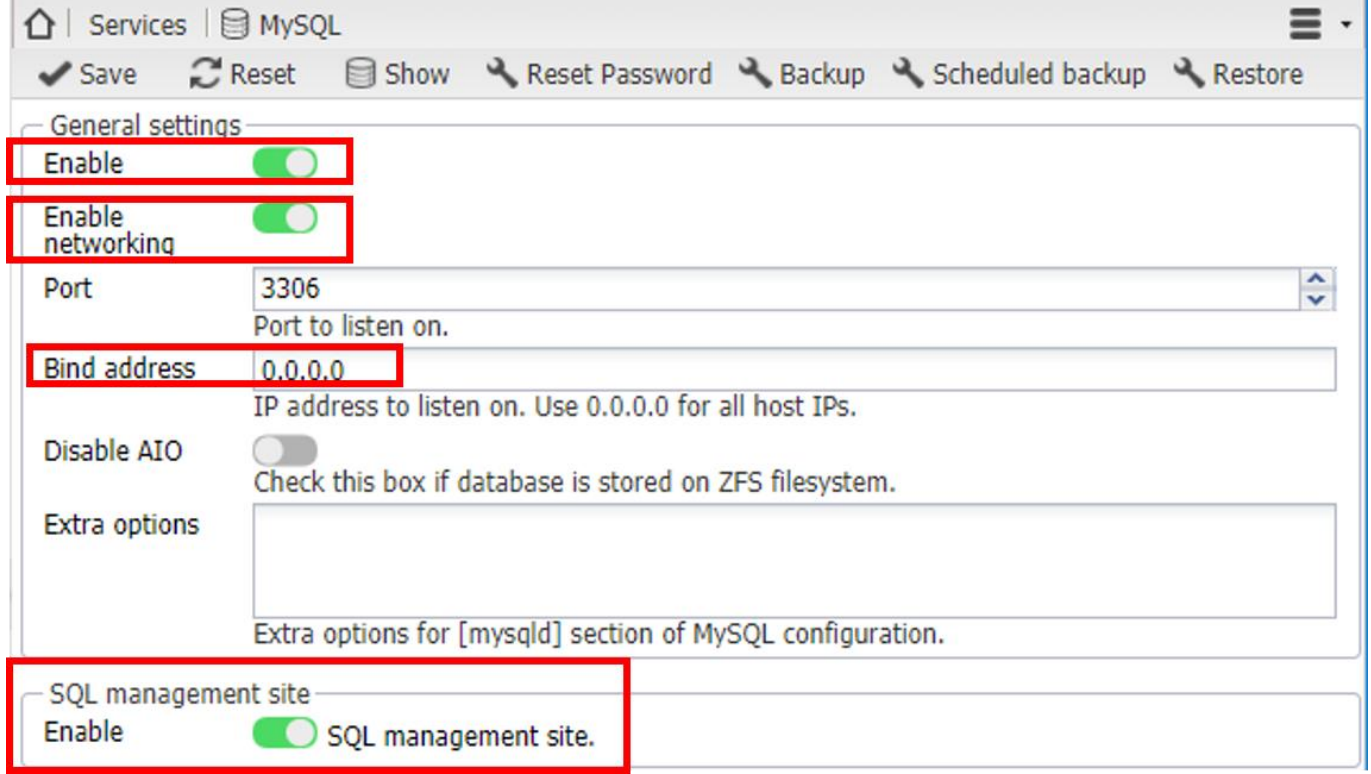

### 【**Apply**】Click【Save】,【Apply】and【Yes】

iDaSer-9000 (Data Management Server) User Manual Version 1.0.0 Page: 33

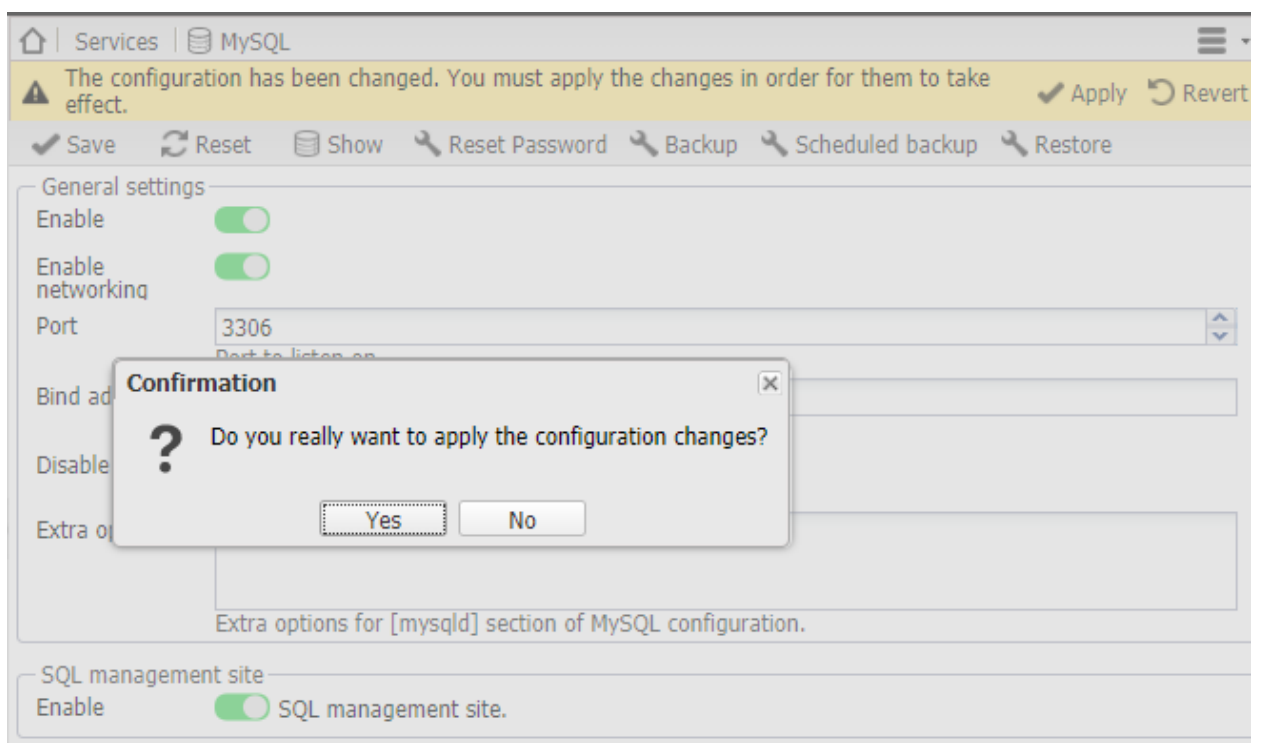

【**Reset Password**】Click【Reset Password】to configure the password of root on the MySQL

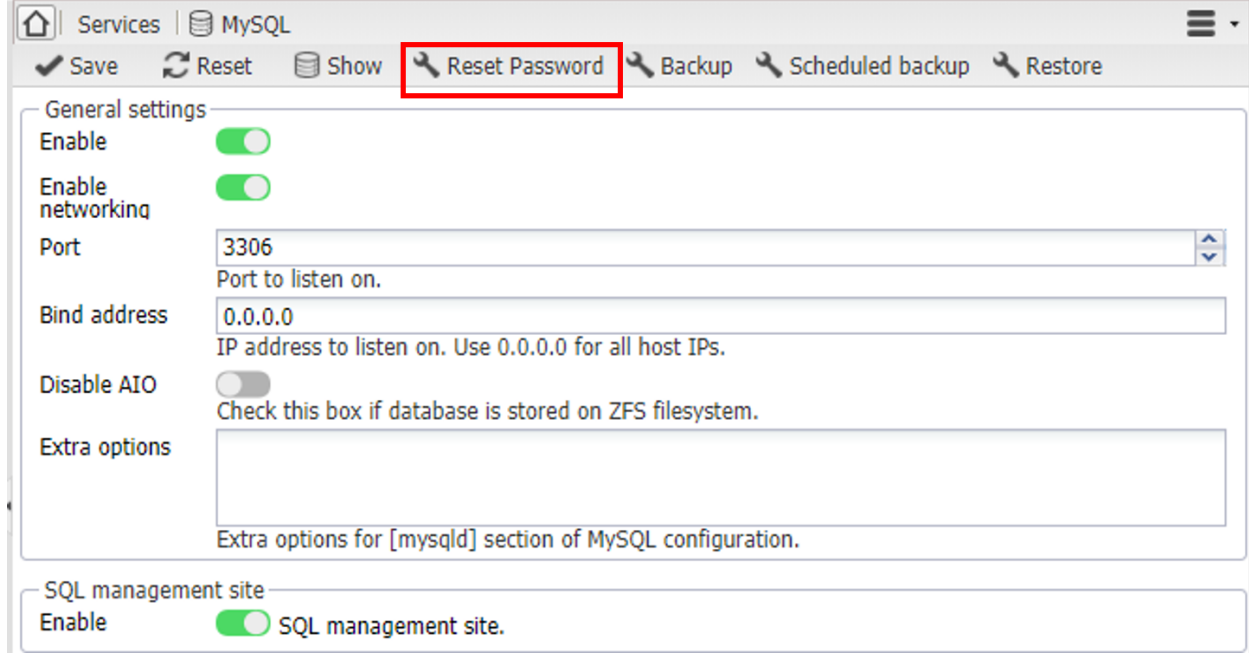

Enter the password of the root on the MySQL that you want (ex. 1234), then click [Save]

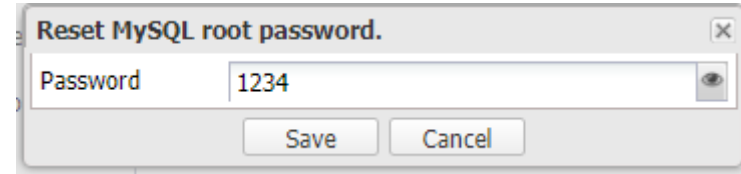

Click【Show】to enter the site of the MyWebSQL

iDaSer-9000 (Data Management Server) User Manual Version 1.0.0 Page: 34

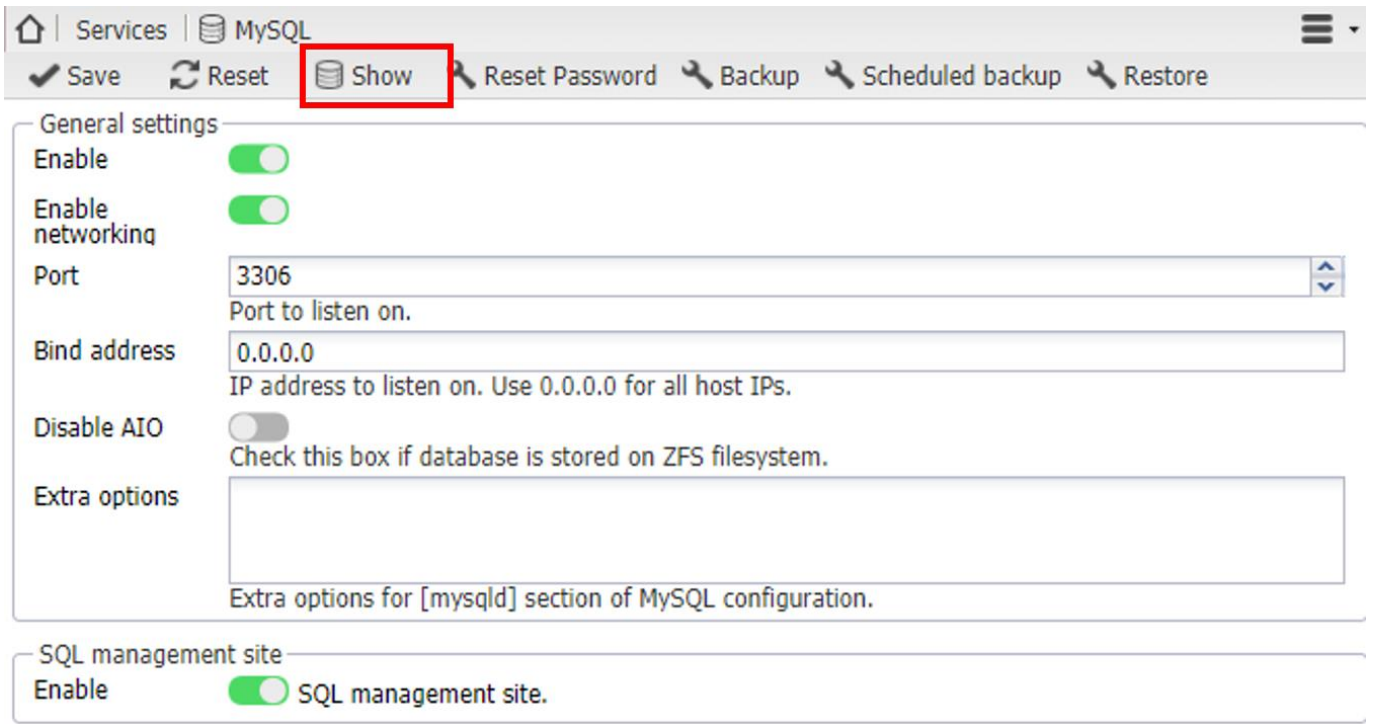

On the site of the MyWebSQL , type the account and the password ( root, 1234) and login

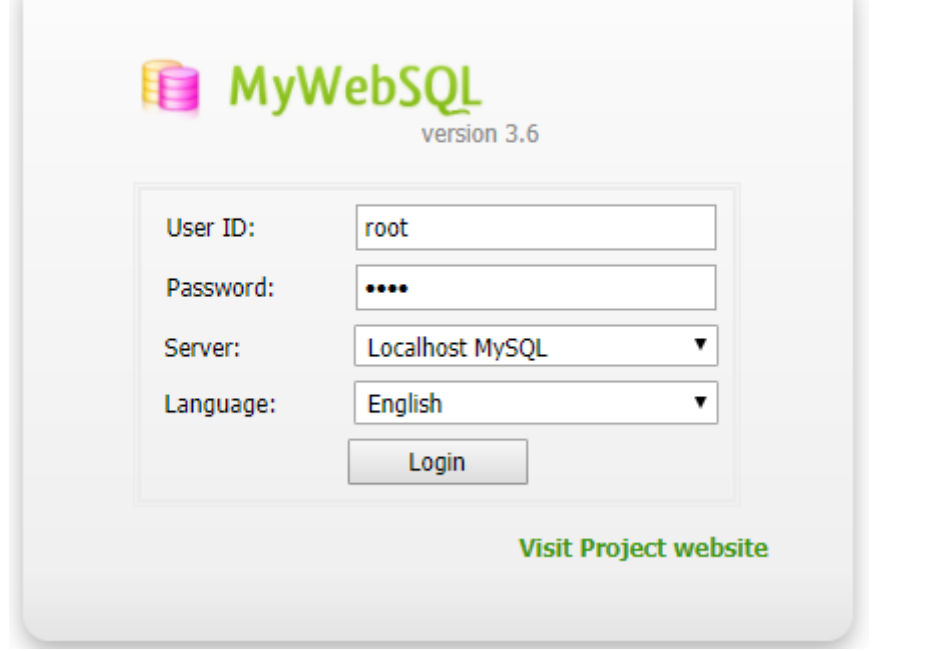

The managers can add/remove/configure the privileges to the users by 【Tools】->【User Manager】

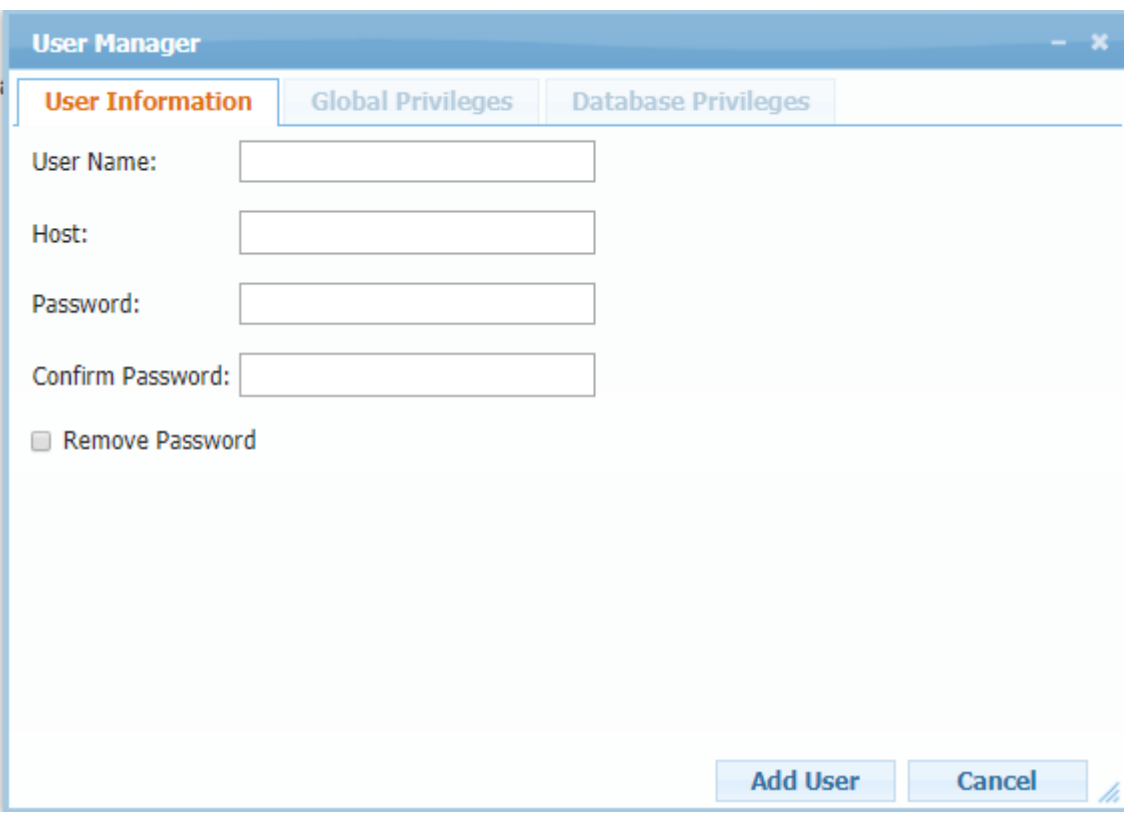

The Managers can create database by 【Database】and execute SQL scripts on the website

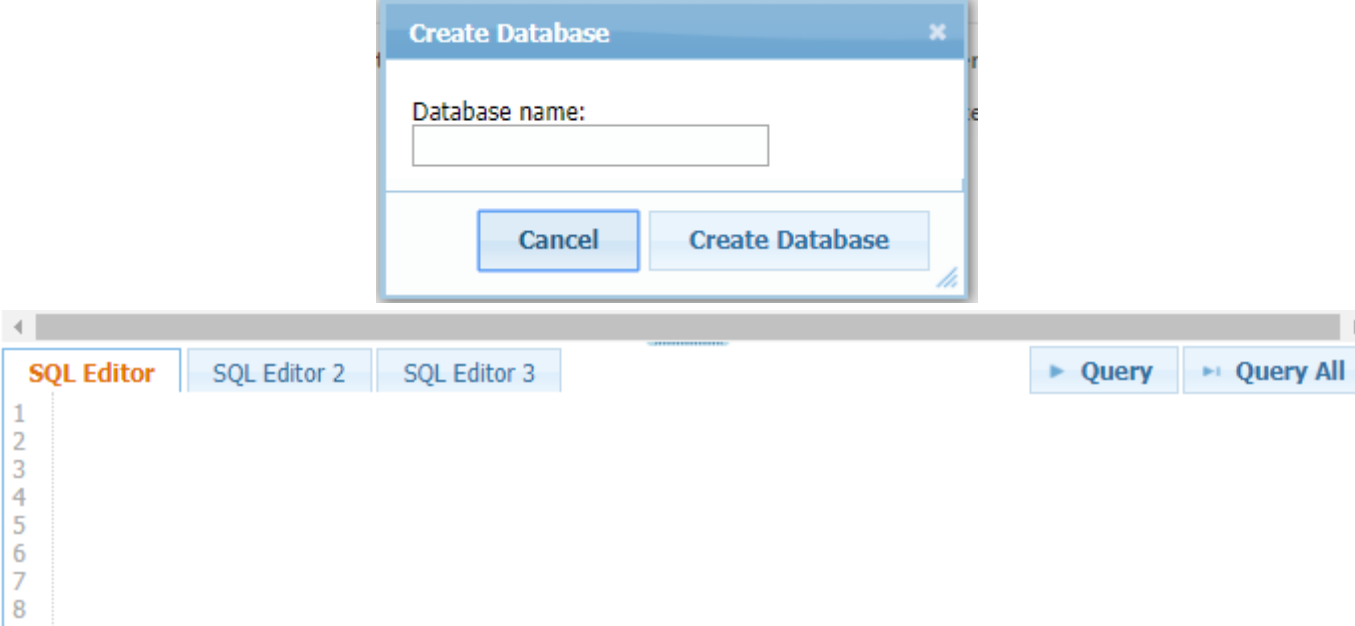

### <span id="page-35-0"></span>**3.4.3 NFS**

### 【Settings】

Enable the NFS service and set the numbers of servers.

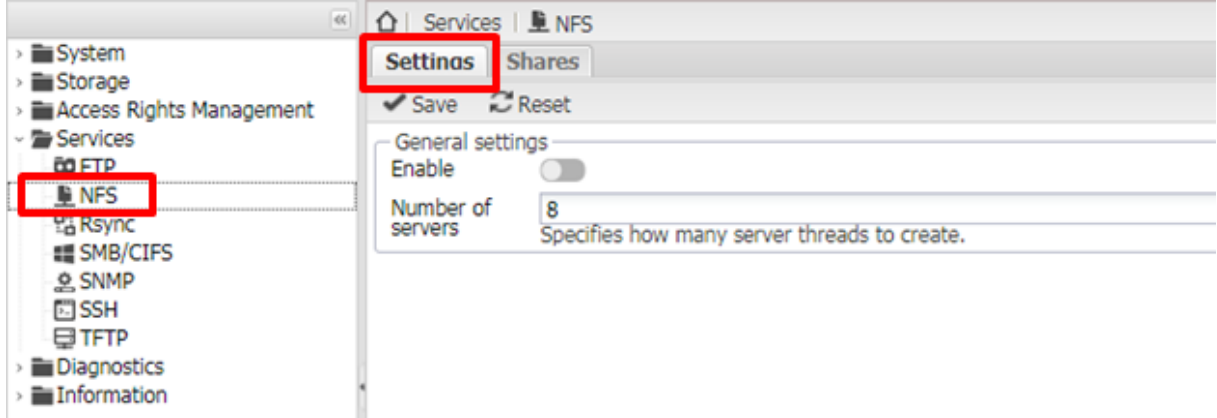

### 【**Shares**】

Click【+Add】

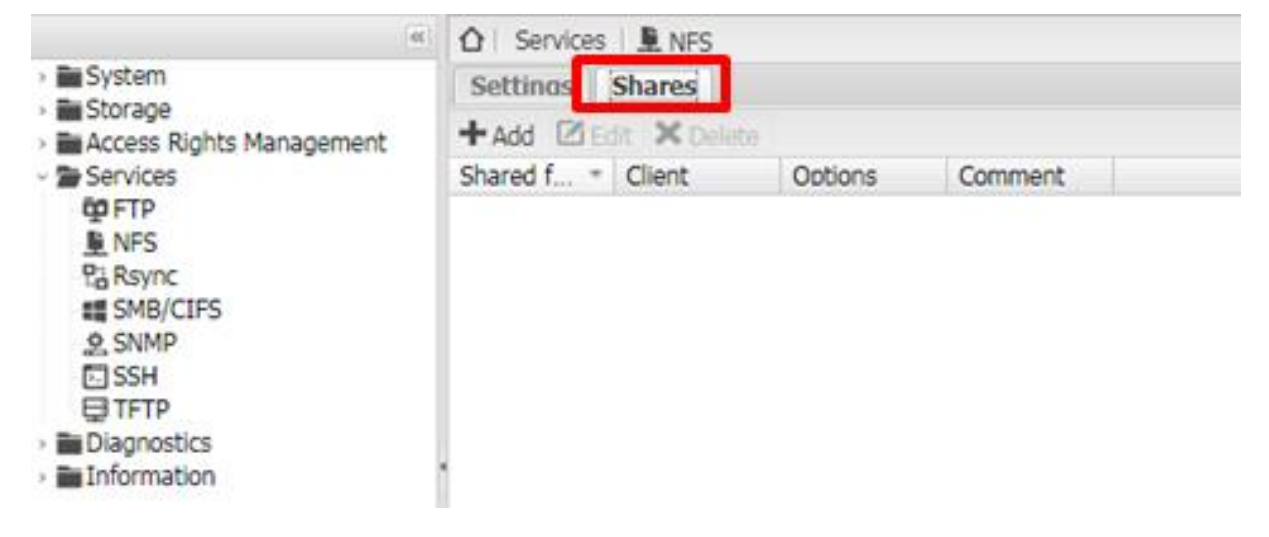

Set the shared folder for NFS service. (It's necessary to add a new shared folder)

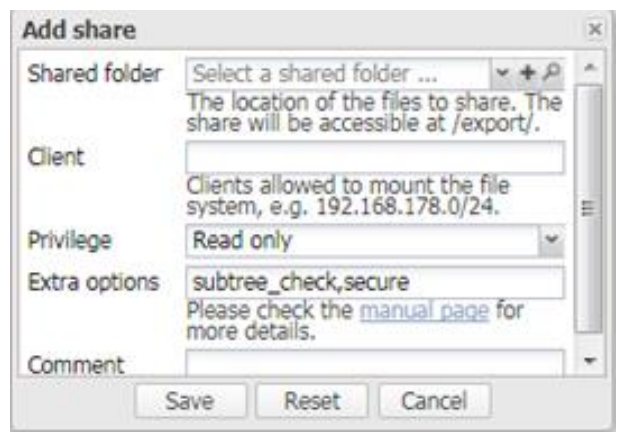

### <span id="page-36-0"></span>**3.4.4 Rsync** 【**Jobs**】**->**【**+Add**】 【Add rsync job】.

iDaSer-9000 (Data Management Server) User Manual Version 1.0.0 Page: 37

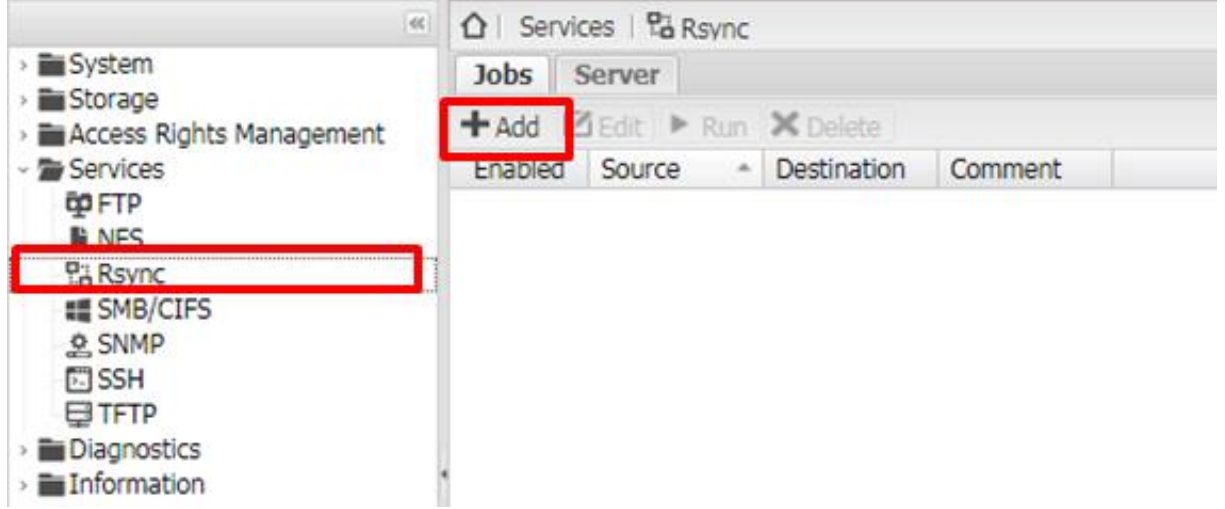

Configure the rsync job. Including Type(local or remote), Source shared folder, Destination shared folder, and the cycle

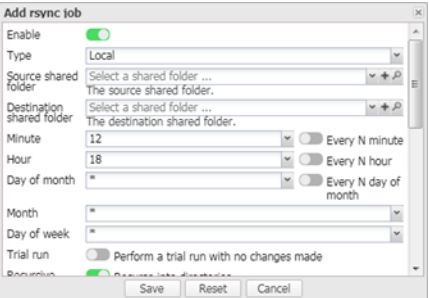

### 【**Sever**】**->**【**Settings**】

Enable the Rsync and configure the port number. (Default:873)

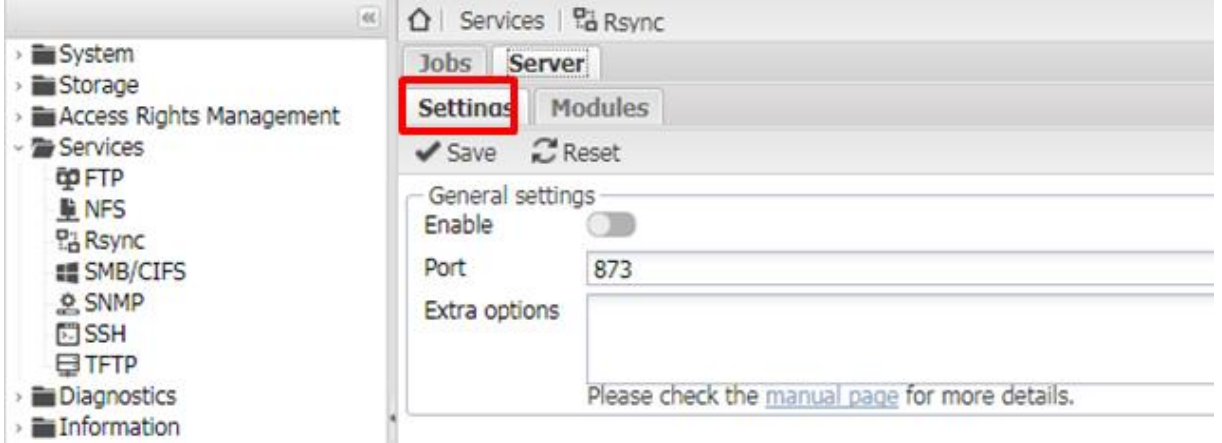

### 【**Server**】**->**【**Modules**】 Click【+Add】

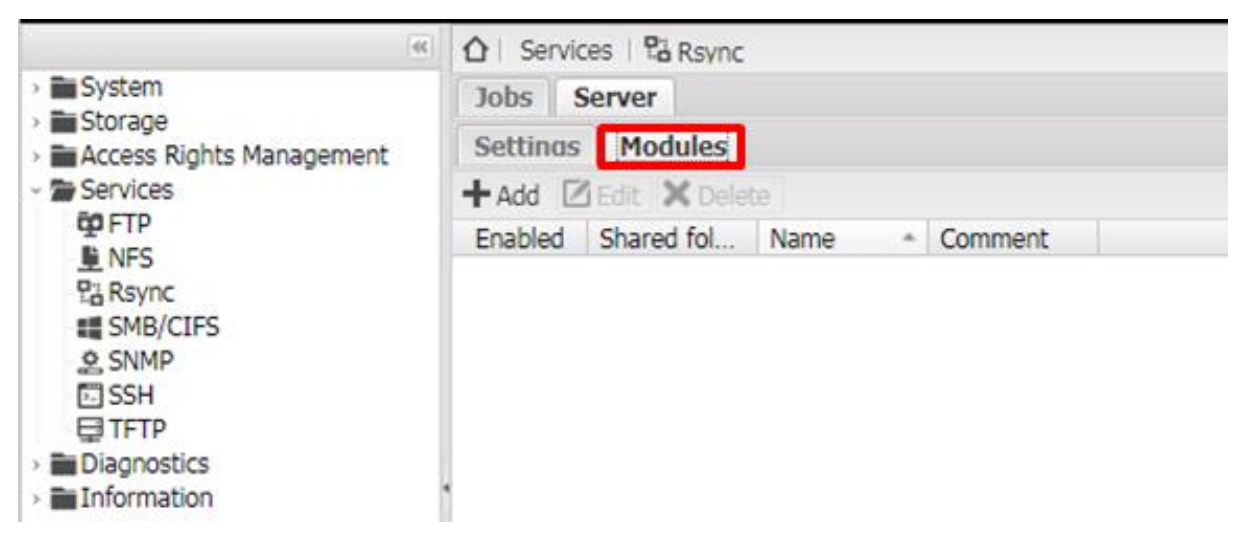

Set the shared folder, users, groups and permission …etc.

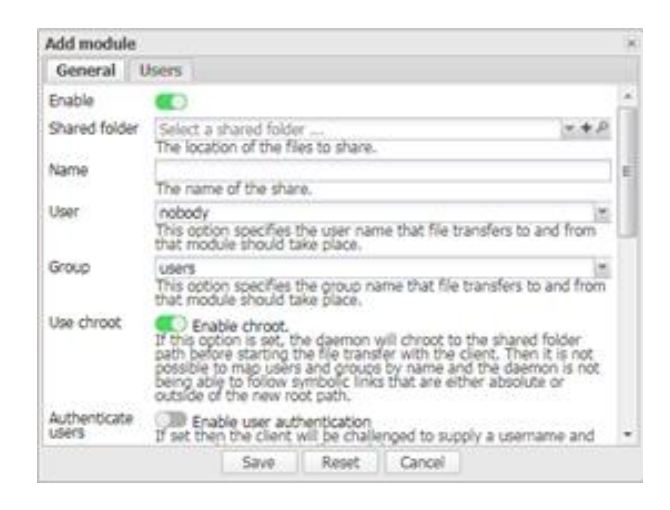

#### <span id="page-38-0"></span>**3.4.5 SMB/CIFS**

#### 【**Settings**】

Enable SMB/CIFS service and configure the workgroups, local master browser, home directories and WINS.

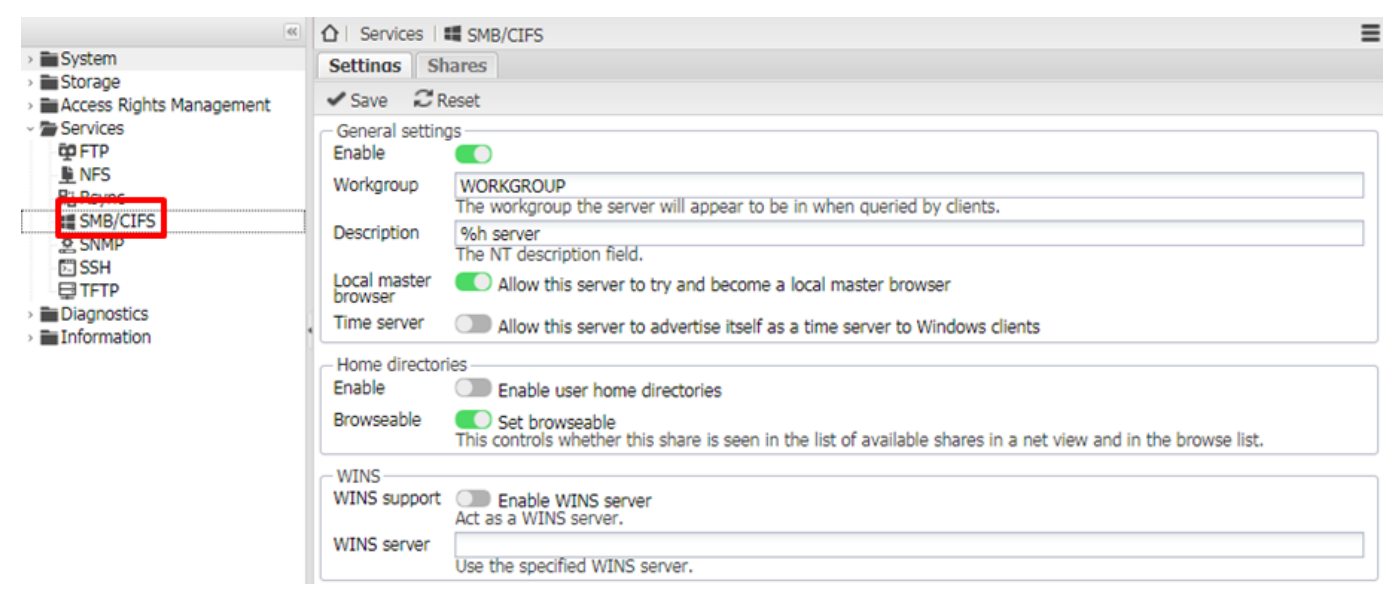

### 【**Shares**】

Click【+Add】

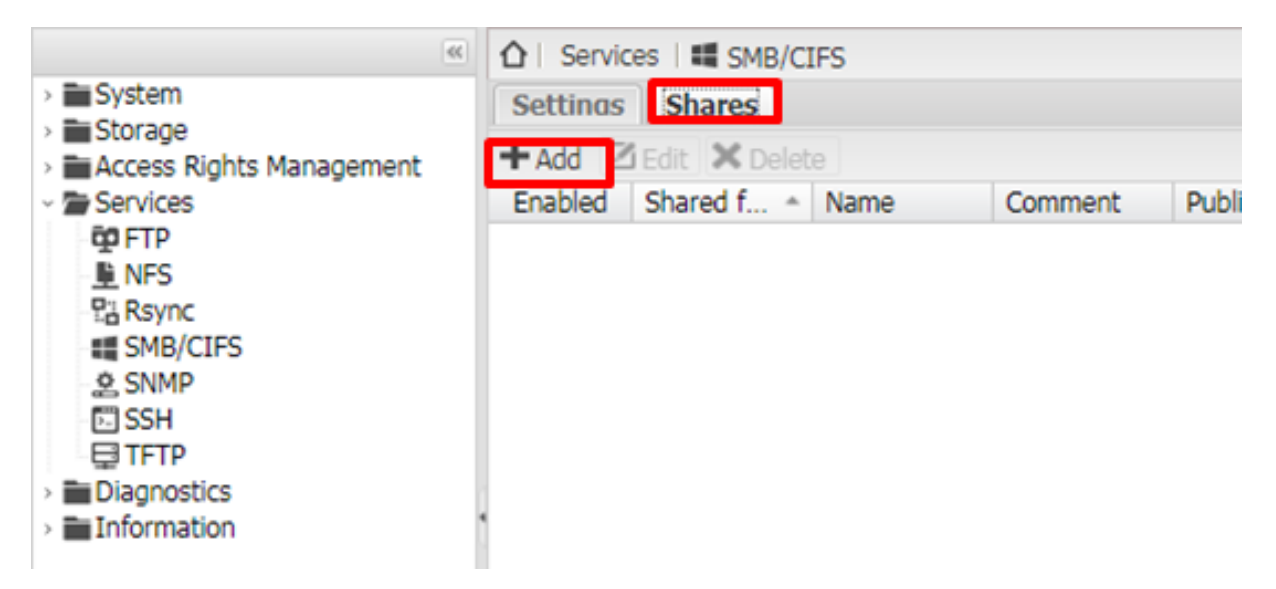

Set a shared folder for SMB/CIFS service. (It's necessary to add a new shared folder)

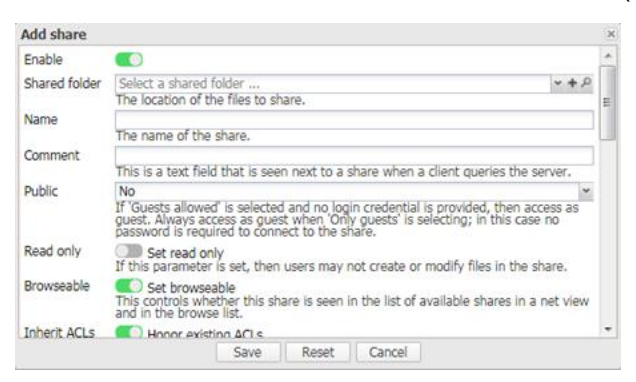

### <span id="page-39-0"></span>**3.4.6 SNMP**

Enable SNMP, location and version …etc.

iDaSer-9000 (Data Management Server) User Manual Version 1.0.0 Page: 40

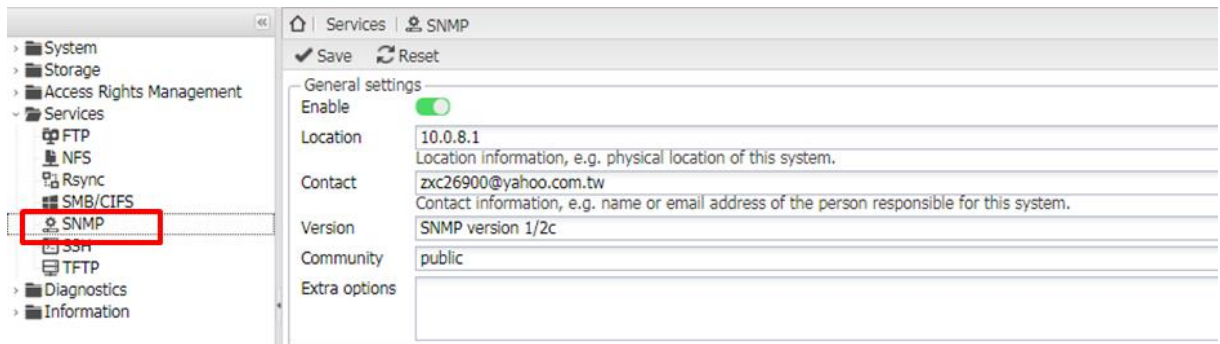

### <span id="page-40-0"></span>**3.4.7 SSH**

Enable SSH service.

Configure the port number (default: 22 ), permit root login and password authentication …etc.

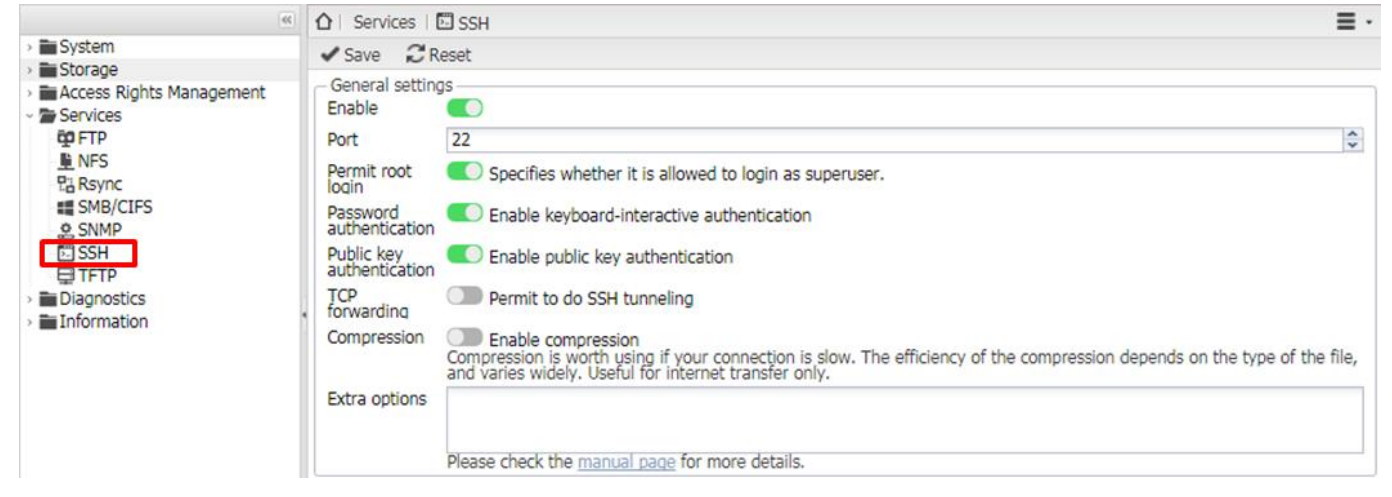

### <span id="page-40-1"></span>**3.4.8 TFTP**

Enable TFTP service and configure the port number (default : 69 ), shared folder, blocksize and retry timeout ..etc.

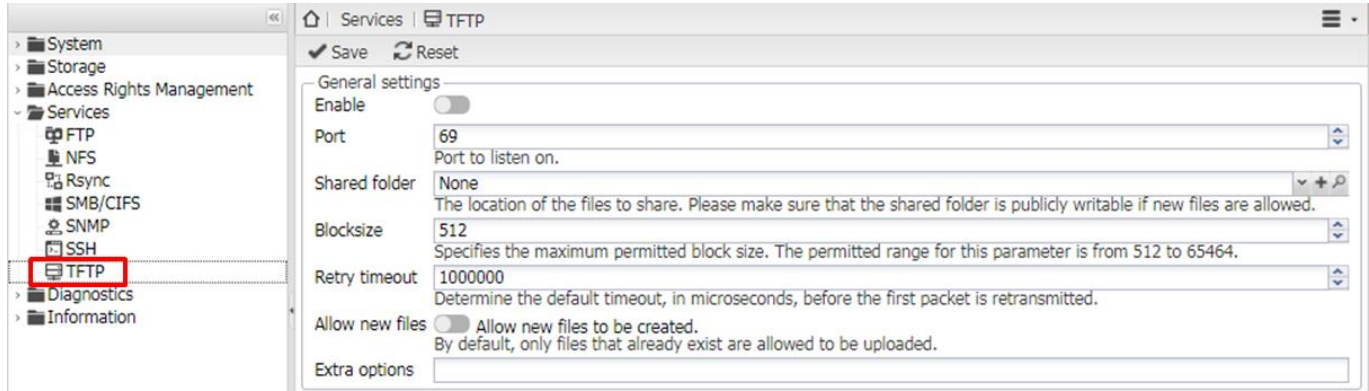

iDaSer-9000 (Data Management Server) User Manual Version 1.0.0 Page: 41

### <span id="page-41-0"></span>**3.5 Diagnostics**

### <span id="page-41-1"></span>**3.5.1 Dashboard**

Display the real – time informations of the system and the services.

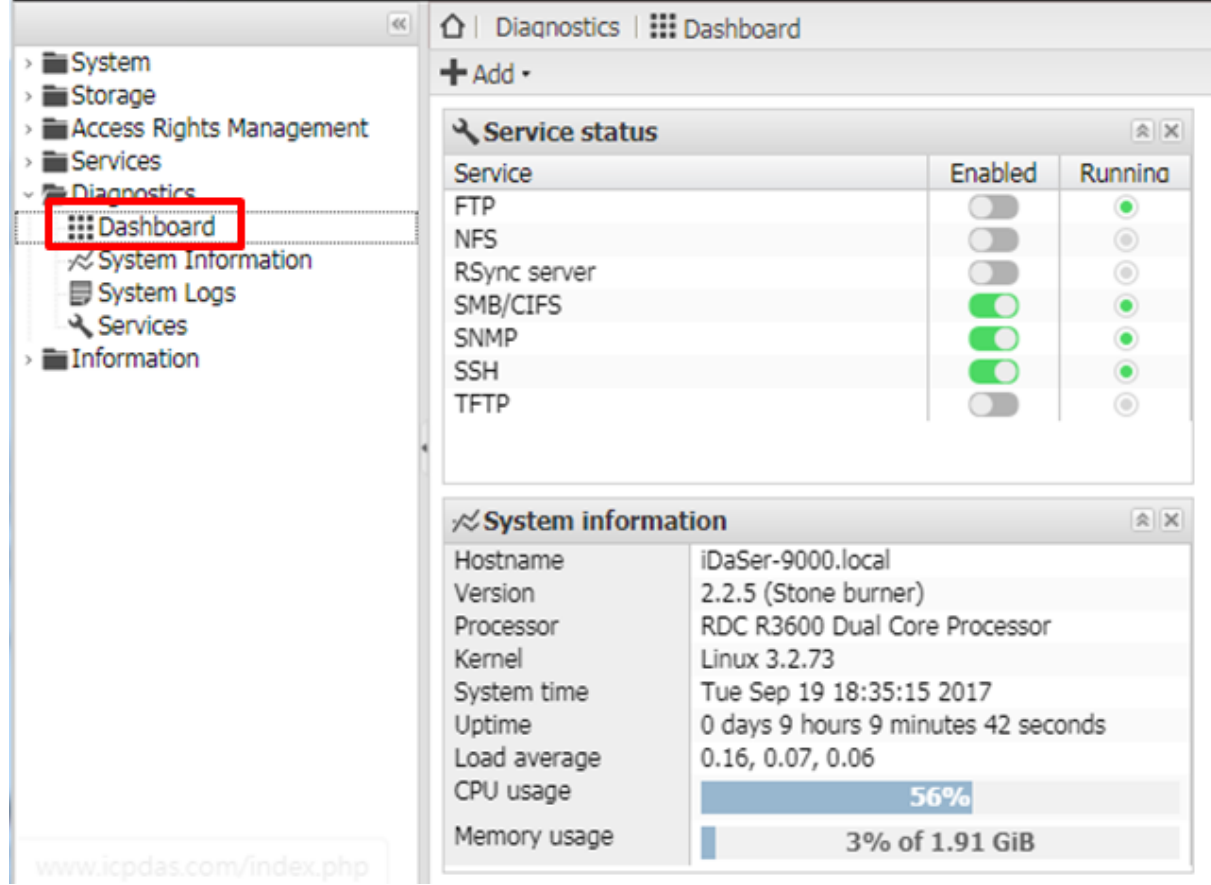

### <span id="page-41-2"></span>**3.5.2 System logs**

### 【**Overview**】

View the status of system..

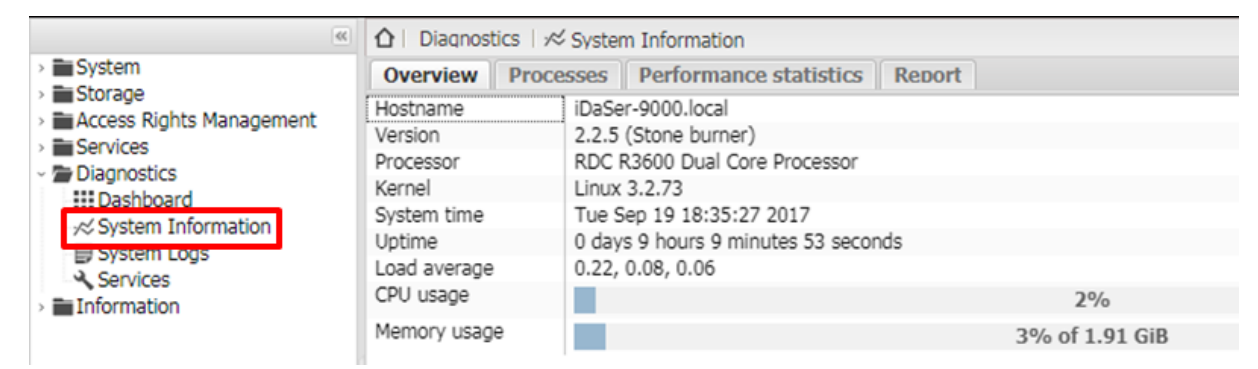

### 【**Processes**】

View the processes used.

iDaSer-9000 (Data Management Server) User Manual Version 1.0.0 Page: 42

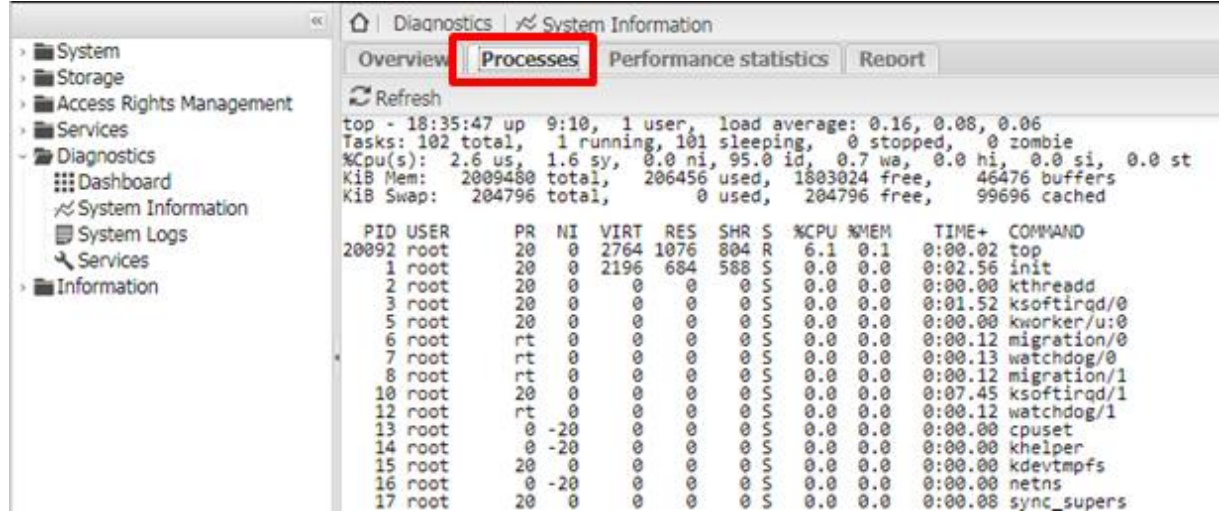

### 【**Performance statistics**】

View the performances for CPU usage, disk usage and load average..etc.

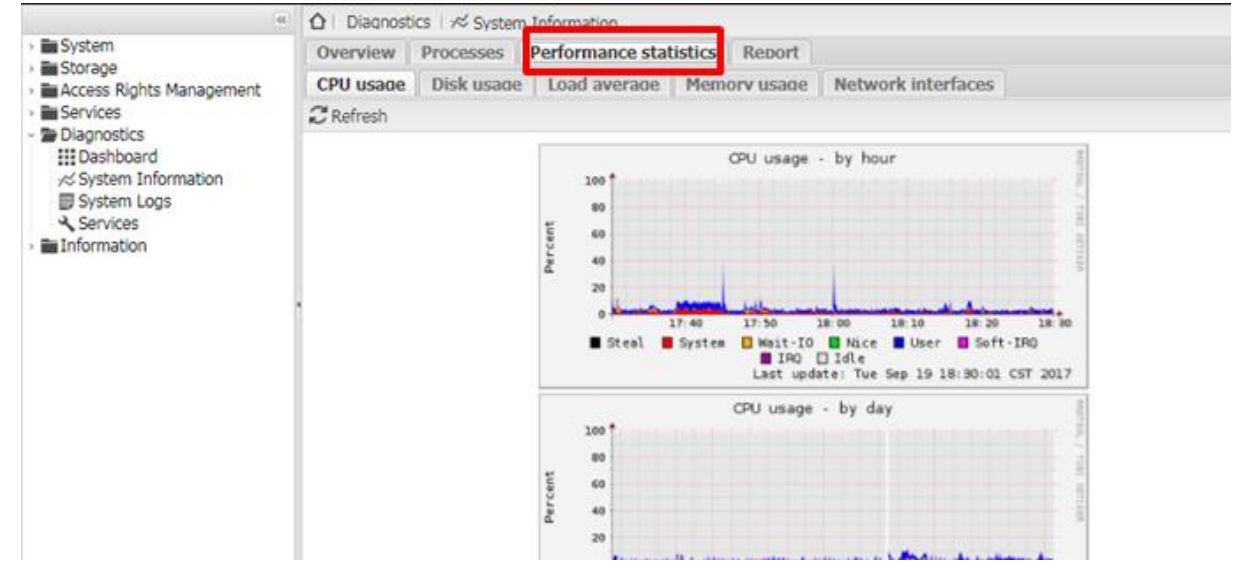

### 【**Report**】

System report about iDaSer-9000.

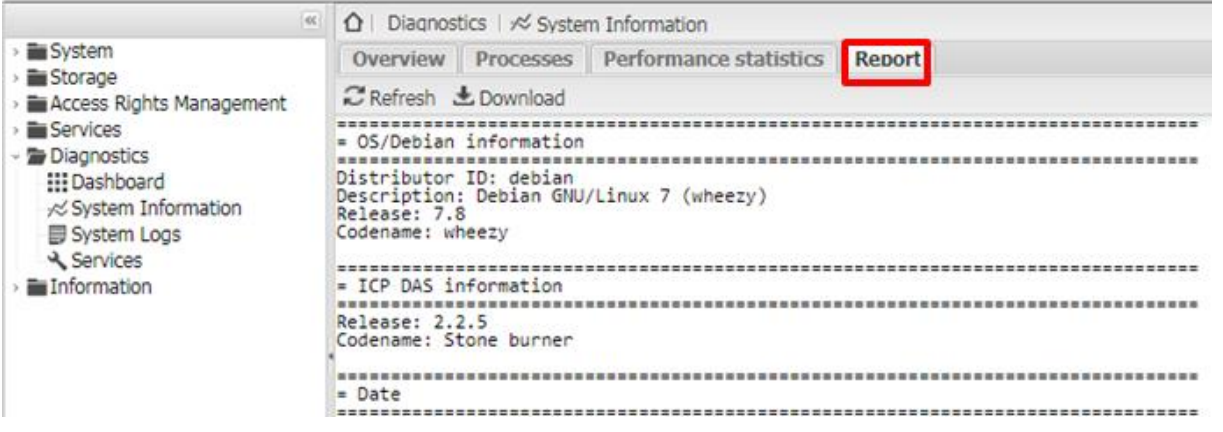

iDaSer-9000 (Data Management Server) User Manual Version 1.0.0 Page: 43

### <span id="page-43-0"></span>**3.5.3 System Logs**

Choice the type of log to check.

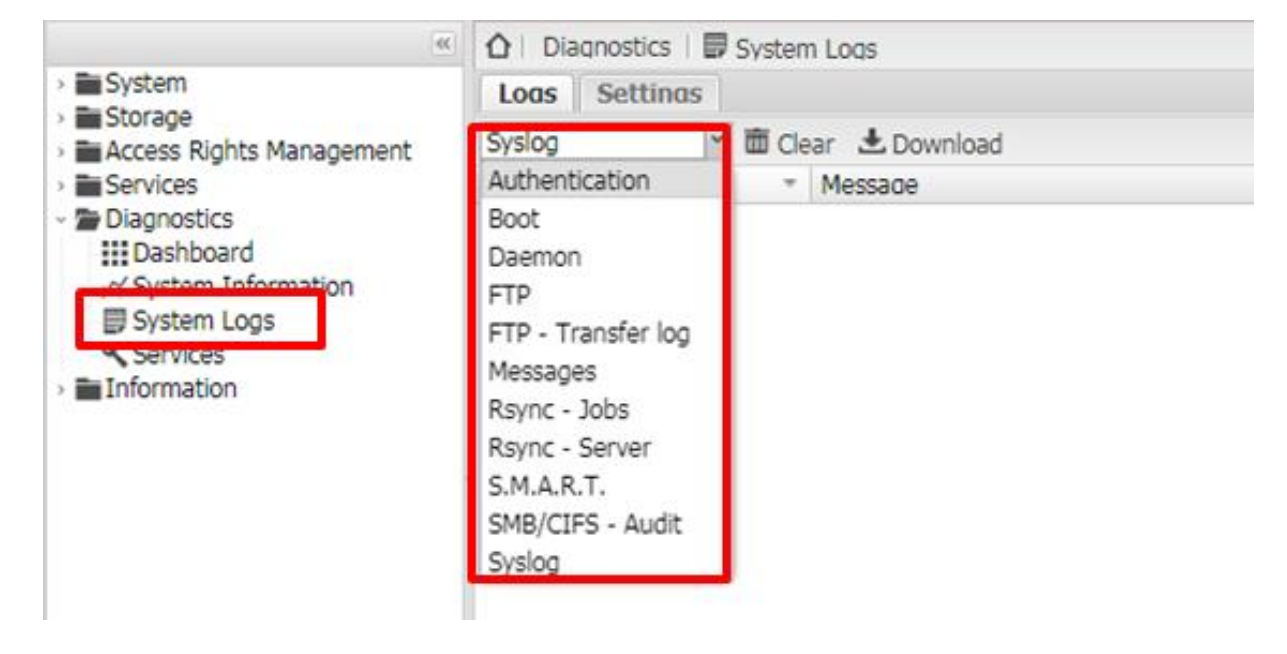

### <span id="page-43-1"></span>**3.5.4 Services**

View the status of all services.

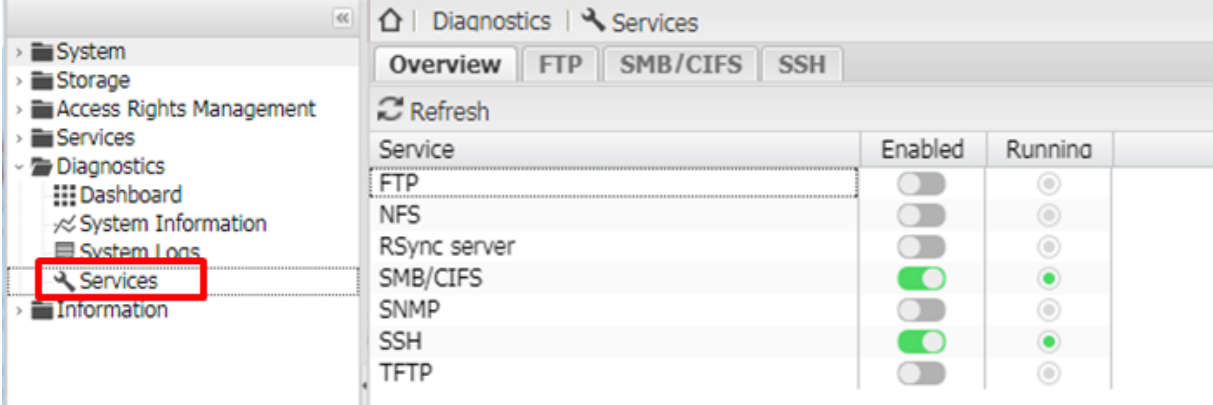

### <span id="page-44-0"></span>**3.6 Information**

### <span id="page-44-1"></span>**3.6.1 Support**

For more details for configure the services , you can refer to [OpenMediaVault](https://www.openmediavault.org/)

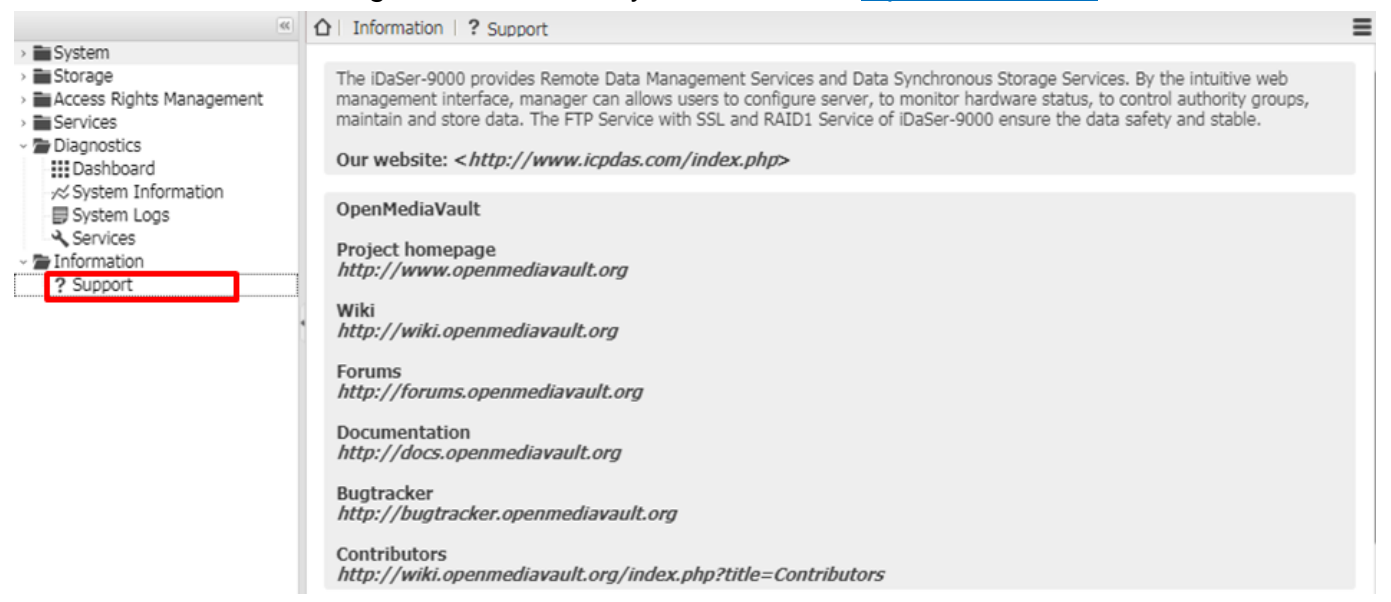

### <span id="page-45-0"></span>**Appendix A. User setting backup/restore**

#### I.**Advance preparation:**

#### 1. USB flash

Make a backup of user's setting to the USB or restore the user's setting from the USB.

#### **User Setting Backup**

Step1: Run "ls /dev |grep sd" command to ensure the latest states of disks.

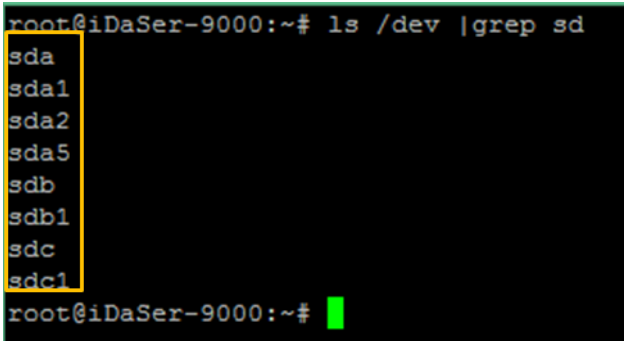

Step2: Insert the USB flash into iDaSer-9000, and command "ls /dev |grep sd",and ensure the latest states of disks.

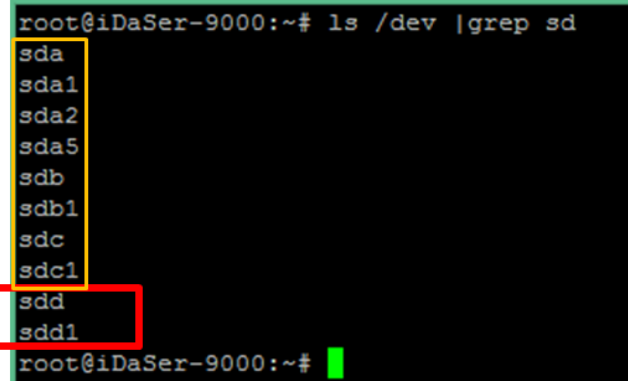

- Step3: Comparing the two messages to figure out the new disk which is USB flash. In the example ,the disk "sdd" is USB flash.
- Step4: Command "mount -v -t auto /dev/xxx /mnt/usb ", and the "xxx" means the character device name. In the example , the command is" mount -v -t auto /dev/sdd1 /mnt/usb " . In this way , the USB flash had been already mounted to the folder "/mnt/usb"

Step5: User setting backup

For OS image Version 0.12 or earlier versions=>

a. Run"tar -zcvf /mnt/usb/iDaSer\_yyyymmddHHMMSS.bak /etc "command to make a

backup.

b. Run"ls /mnt/usb/" command to confirm that backup file (iDaSer\_yyyymmddHHMMSS.bak) has built.

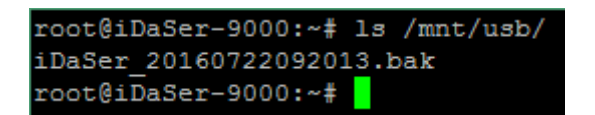

For OS image Version 0.12(including ) and other latest versions=>

a. Run"/APP/backup\_cmd/backup.sh -b /mnt/usb" command to make a backup.

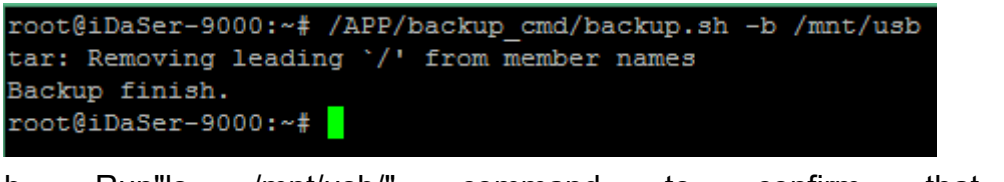

b. Run"ls /mnt/usb/" command to confirm that backup file (iDaSer\_yyyymmddHHMMSS.bak) has built.

```
root@iDaSer-9000:~# 1s /mnt/usb/
iDaSer 20160722092013.bak
root@iDaSer-9000:~#
```
=END=

### **III. User Setting Restoring**

Step1: Run"ls /dev |grep sd" command to confirm the states of disks.

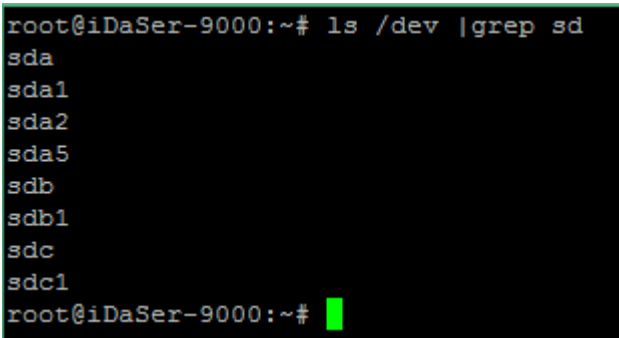

Step2: Insert USB flash into iDaSer-9000 ,and run "ls /dev |grep sd" command again to confirm the states of disks.

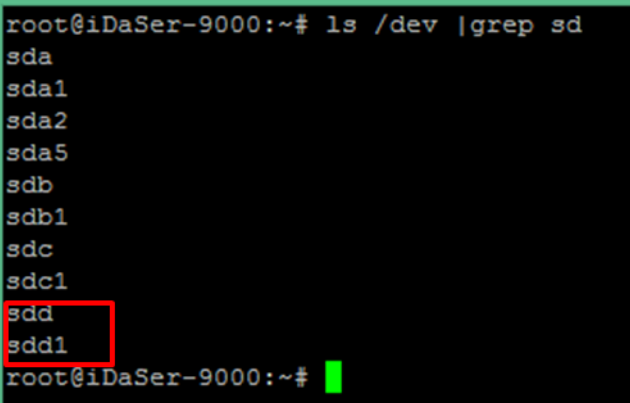

- Step3: Compareing the messages to figure out the character device name of USB flash. The character device name of USB flash is "sdd" here.
- Step4: Run"mount -v -t auto /dev/xxx /mnt/usb " ,and the "xxx" is the character device name. In the example, the command is " mount -v -t auto /dev/sdd1 /mnt/usb ". In this way, the

new disk has been mount to the folder "/mnt/usb".

Step5: Executing user setting restoring.

For OS image Version 0.12 or earlier versions=>

```
a. Run "tar -zxvf /mnt/usb/iDaSer_yyyymmddHHMMSS.bak -C / " command to restore
For OS image Version 0.12(including ) and other latest versions=>
```

```
a. Run "/APP/backup cmd/backup.sh -r /mnt/usb/iDaSer yyyymmddHHMMSS.bak"
command to restore.
```
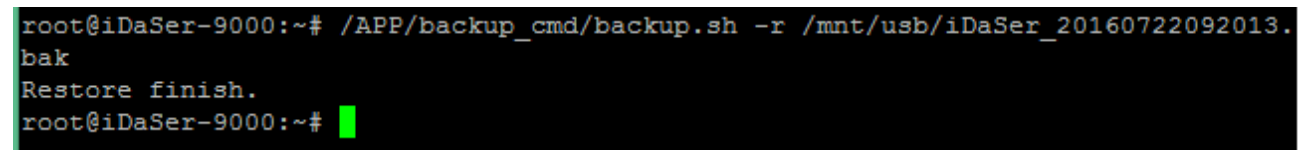

```
=END=
```
### <span id="page-48-0"></span>**Appendix B. System backup/restore**

**Warning:** After executing the operation, the data in SD card will be all removed. It's suggested that user makes a backup for user's data and user's setting. Please refer to the "**Appendix A User setting backup/restore**"

#### **I. Advance preparation**

Prepare the implements in advance:

- 1. 4GB micro SD card
- 2. micro SD adapter
- 3. A PC contains Cygwin (download from https://cygwin.com/install.html)

#### **II. System recovery**

Step1: Put the file "iDaSer\_xxxxxxx.img.gz" to C:\cygwin\home\username\

Step2: Select "Run as Administrator" to open Cygwin, run command "Is /dev |grep sd"

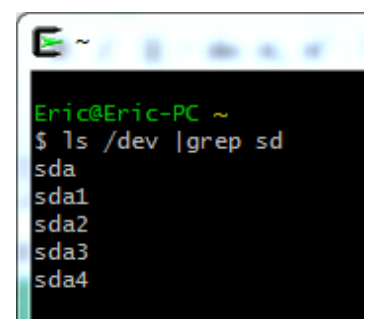

Step3: Insert the micro SD adapter (SD card inside), and run command "ls /dev |grep sd" again.

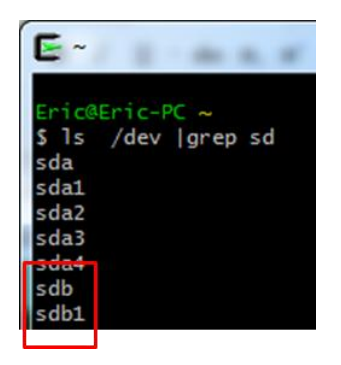

Comparing the messages to figure out the new disk that is the SD card. In the example, the driver of the character device name of the SD card is "sdb".

- Step4: Select the partition of disk, and follow the command below: "dd if=/dev/zero of=/dev/xxx bs=512 count=1" ; "xxx" is the driver the character device name.In this example, the command is" dd if=/dev/zero of=/dev/sdb bs=512 count=1"
- Step5: run system restore command "gzip -dc iDaSer\_xxxxxxxx.img.gz>/dev/xxx " ; "xxx" is the driver the character device name. In the example, the command is" gzip -dc iDaSer\_20170920.img.gz >/dev/sdb "

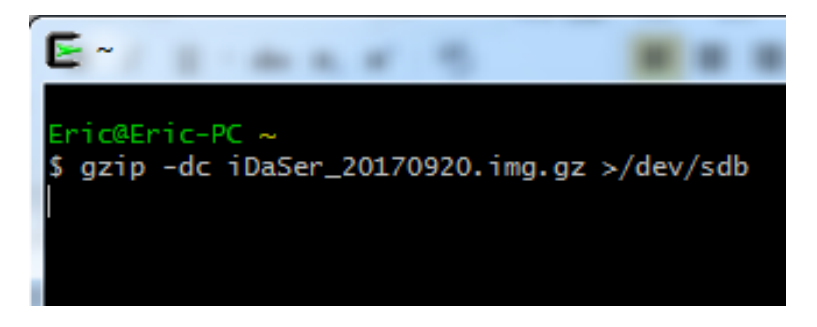

After restoring, run command "/sbin/fdisk –I /dev/sdb", to check the partitions below.

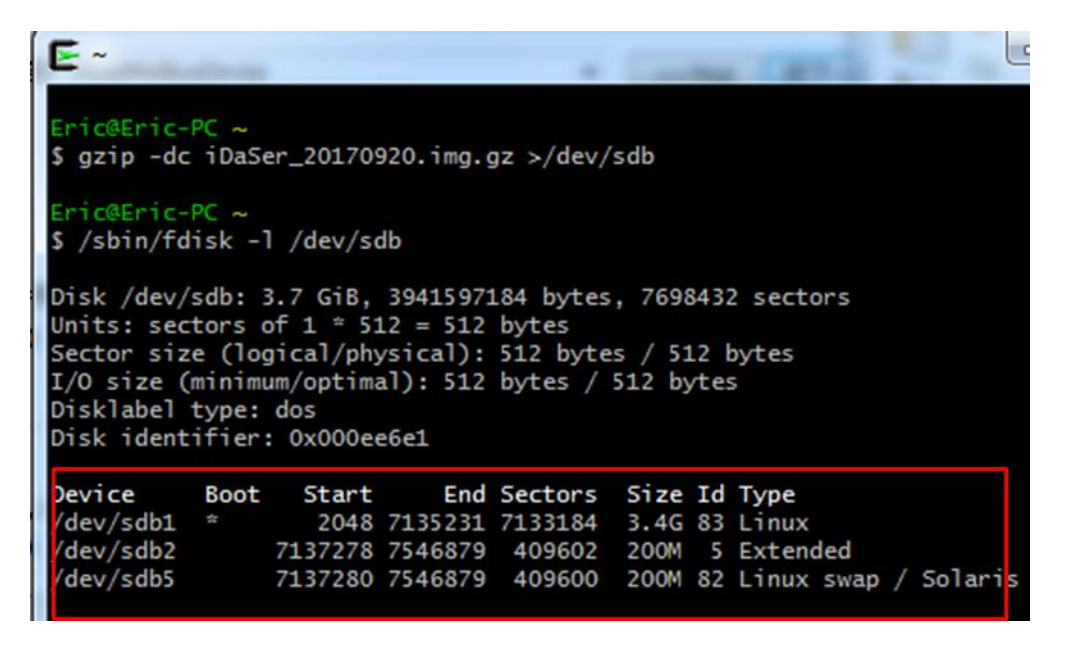

=END=

### <span id="page-50-0"></span>**Appendix C. Revision History**

This chapter provides revision history information to this document.

The table below shows the revision history.

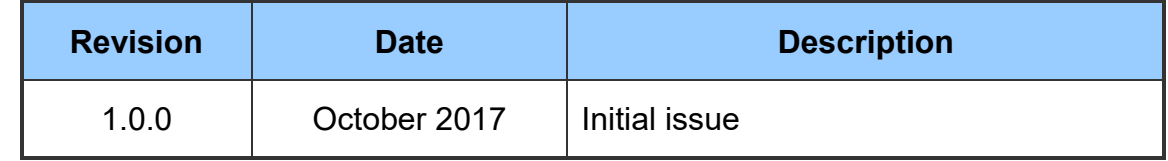

iDaSer-9000 (Data Management Server) User Manual  $V$ ersion 1.0.0 Page:  $51$